**Západočeská univerzita v Plzni Fakulta pedagogická** 

# **Diplomová práce DISTANČNÍ VÝUKOVÝ KURZ - GOOGLE SKETCHUP**

**Jan Čermák** 

**Plzeň 2012** 

Prohlašuji, že jsem diplomovou práci vypracoval samostatně s použitím uvedené literatury a zdrojů informací.

V Plzni,

…………………………………………… vlastnoruční podpis

 Na tomto místě bych chtěl poděkovat vedoucímu diplomové práce Mgr. Janu Krotkému za zájem, pohotové připomínky, čas a nervy, které věnoval mé práci.

# **OBSAH**

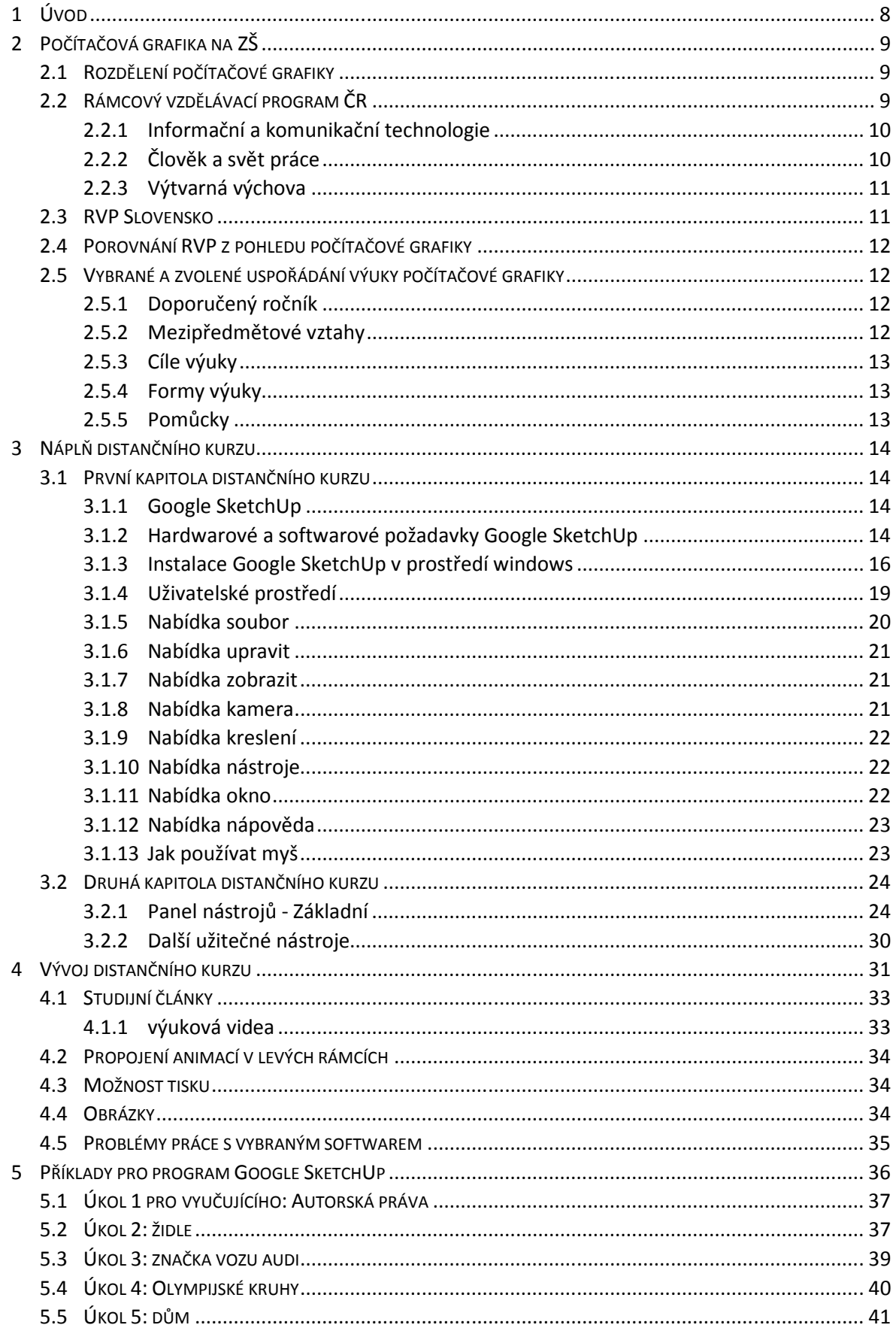

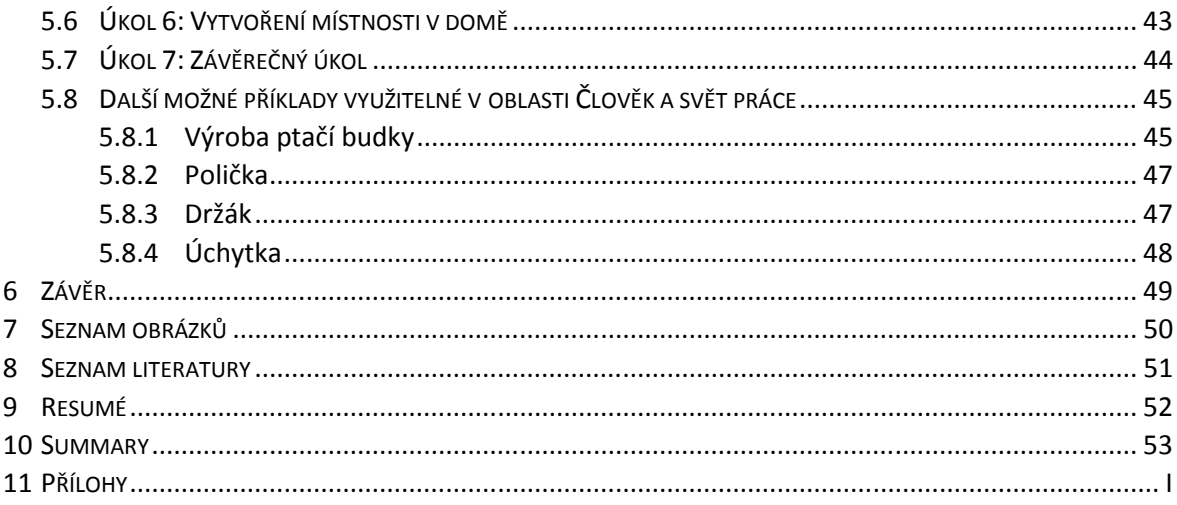

## **1 ÚVOD**

Zadáním této diplomové práce je vytvoření výukového materiálu pro distanční výuku 3D grafiky v programu Google SketchUp. Výukový materiál obsahuje základní používaná ovládání v tomto programu.

První kapitola seznamuje s použitím grafiky na základní škole. Počítačová grafika je zde rozebrána z pohledu rámcového vzdělávacího programu. Pro porovnání jsem nahlédl i do RVP na Slovensku a část kapitoly se tedy věnuje přímému porovnání těchto RVP z pohledu počítačové grafiky.

Ve druhé kapitole této práce je popsána náplň vytvořeného distančního kurzu. Jsou zde stručně popsány počáteční podmínky pro zvládnutí daného kurzu. Dále jsou v této kapitole také uvedeny ukázky studijních článků obsažených v kurzu.

Třetí kapitola pojednává o vývoji distančního kurzu. Je zde popsáno především složení stránek a skriptů, které zajišťují funkčnost exportovaného kurzu. Jsou zde stručně popsány programy, pomocí kterých tento výukový kurz vznikal. Dále pak určité problémy, které při vzniku nastaly.

Ve čtvrté kapitole následuje několik příkladů na vytváření 3D grafiky v programu Google SketchUp, které se dají využít na základní škole. Z pohledu oblasti Člověk a svět práce jsou zde uvedeny tři příklady, které se dají ve výuce využít.

Po dokončení tohoto výukového programu je jedním z bodů zadání vložení programu na Centrum didaktických a multimediálních výukových technologií na KAT. Je zde tedy vložený vypracovaný Ekurz, exportovaný do formátu Ebook.

## **2 POČÍTAČOVÁ GRAFIKA NA ZŠ**

#### 2.1 ROZDĚLENÍ POČÍTAČOVÉ GRAFIKY

Počítačová grafika má v dnešním světě obrovské množství využití. S různými druhy počítačové grafiky se setkáváme v tiskovinách, v reklamách, na internetových stránkách a dále také v počítačových hrách. Na základní škole se žáci seznámí s grafikou rastrovou, neboli bitmapovou, s grafikou vektorovou. Žáci budou znát rozdíly mezi těmito grafikami a naučí se pracovat s programy pro úpravu obou typů. Nejčastější programy, které se na základních školách vyskytují, jsou Adobe Photoshop, Corel Draw, Gimp nebo Zoner Callisto.

Dalším typem počítačové grafiky je 3D grafika, které je určena tato diplomová práce. V 3D modelovacím programu se vytváří ze základních objektů (čtverec, obdélník, kruh apod.) libovolné trojrozměrné objekty a scény. Vytvořený objekt může být potažen materiálem, či texturou a vypadá tedy velmi realisticky. 3D grafika se používá především při tvorbě vizuálních světů pro počítačové hry nebo filmy. 3D objekty z programu Google SketchUp, se kterým se naučíme pracovat, se dají využít při propojení s programem Google Earth, který nám zprostředkuje prohlédnutí planety Země z výšky, a my se tedy dostaneme na zeměpisné informace z celého světa.

3D grafika bohužel zůstává na školách v pozadí. Na některých základních školách se učí jen okrajově a na dalších je žákům utajena úplně. Příkladem pro mě ovšem byla 10. ZŠ v Plzni, která má výuku 3D grafiky zahrnutou jak v oblasti Informační a komunikační technologie, tak v oblasti Člověk a svět práce. Jelikož mám s touto školu zkušenosti, díky své souvislé pedagogické praxi, tak vím, že pracují s programem Google SketchUp a využívají pouze anglické návody a video ukázky. Kvalitní český návod s videi, totiž není na našem trhu k dostání.

## 2.2 RÁMCOVÝ VZDĚLÁVACÍ PROGRAM ČR

Dříve než se pustíme k samotnému kurzu, musíme se podívat na to, co nám předepisuje rámcový vzdělávací program (dále jen RVP) při vyučování počítačové grafiky.

Nejvíce informací o počítačové grafice se pochopitelně vyskytuje ve vzdělávací oblasti *Informační a komunikační technologie*. Žáci se dle RVP mají s počítačovou grafikou seznamovat již na prvním stupni. Nejsou ovšem ochuzeny ani ostatní předměty a počítačová grafika je tedy velmi mezipředmětově propojena.

## **2.2.1 INFORMAČNÍ A KOMUNIKAČNÍ TECHNOLOGIE**

## **1. stupeň**

### **Očekávané výstupy**

**Žák:** 

• pracuje s textem a obrázkem v textovém a grafickém editoru

### **Učivo:**

• základní funkce textového a grafického editoru

## **2. stupeň**

**Žák:** 

- ovládá práci s textovými a grafickými editory i tabulkovými editory a využívá vhodných aplikací
- uplatňuje základní estetická a typografická pravidla pro práci s textem a obrazem
- zpracuje a prezentuje na uživatelské úrovni informace v textové, grafické a multimediální formě

## **Učivo:**

• počítačová grafika, rastrové a vektorové programy

## **2.2.2 ČLOVĚK A SVĚT PRÁCE**

### **Očekávané výstupy**

**Žák:** 

• pracuje uživatelským způsobem s mobilními technologiemi – cestování, obchod, vzdělávání, zábava

**Učivo:** 

• počítačové programy pro zpracovávání hlasových a grafických informací – úpravy, archivace, střih; operační systémy, vzájemná komunikace zařízení (synchronizace PDA s PC)

#### **2.2.3 VÝTVARNÁ VÝCHOVA**

#### **Očekávané výstupy**

Žák užívá prostředky pro zachycení jevů a procesů v proměnách a vztazích; k tvorbě užívá některé metody uplatňované v současném výtvarném umění a digitálních médiích – počítačová grafika, fotografie, video, animace.

### 2.3 RVP SLOVENSKO

Pro porovnání jsem nahlížel i do slovenského RVP. Učivo v tematickém okruhu *Informace kolem nás* je zde klíčové i pro nižší sekundární vzdělávání. Pojem informace, typy informací (textová, grafická, multimediální, atd..). Aplikace na zpracovávání specifických informací jsou velmi důležité pro pochopení mechanismů při řešení nejrůznějších problémů pomocí, resp. prostřednictvím IKT.

Dle slovenského RVP by se žáci již od první třídy měli učit pracovat se základními počítačovými aplikacemi, aby získali první zručnosti, při kreslení v grafickém prostředí a při zpracování grafických informací. Kreslí pomocí geometrických tvarů, přímek, využívají výběru, kopírování, přesouvání, upravují fotografie atd. V tomto samozřejmě pokračuje a rozšiřuje své znalosti i na druhém stupni.

### **Žák tedy bude umět:**

- vytvořit plakát, vizitku pozvánku
- upravovat fotografie, vytvářet koláže, přidat a upravit text v obrázku
- graficky prezentovat výsledky průzkumu

#### 2.4 POROVNÁNÍ RVP Z POHLEDU POČÍTAČOVÉ GRAFIKY

Při nahlédnutí do obou RVP jsem zjistil, že RVP České republiky se velmi liší od RVP Slovenska. Především si myslím, že RVP na Slovensku je mnohem lépe zpracováno. Hlavní důvod vidím v tom, že Slovensko tvořilo RVP až po České republice a velmi se ponaučili z chyb, kterých jsme se zde v Čechách dopustili.

Slovenské RVP jsou probrány podrobněji a zdá se mi, že i přehledněji. Na rozdíl od ČR je přesně uvedeno, co žáci budou v různých třídách znát a vědět.

Pokud se podíváme přímo na počítačovou grafiku, je porovnání, které mám na mysli zcela patrné. V ČR je pouze zmíněno, že učivem bude počítačová grafika v kombinaci s rastrovými a vektorovými programy. Slovensko si cíle u výuky rozebírá ještě na menší a postupnější části a ke všemu co je i u nás dále uvádí, že žák bude umět vytvořit vizitku, plakát, upravovat fotografie atd.

#### 2.5 VYBRANÉ A ZVOLENÉ USPOŘÁDÁNÍ VÝUKY POČÍTAČOVÉ GRAFIKY

#### **2.5.1 DOPORUČENÝ ROČNÍK**

#### **4. až 9. ročník**

Výuku počítačové grafiky nemůžeme a nesmíme podřídit hodinové dotaci, která není na základních školách dostatečná. Je zde i možnost zapojit tuto výuku i do jiných předmětů na škole. Více se dozvíte v části Mezipředmětové vztahy.

Co se týká výuky 3D grafiky na vybraných školách jsem měl možnost se přesvědčit, že je vyučována nejčastěji v 7., případně 8. ročníku.

#### **2.5.2 MEZIPŘEDMĚTOVÉ VZTAHY**

Práci s počítačovou grafikou lze samozřejmě zařadit i do výuky ostatních předmětů a nemusí být vyučována pouze v hodinách informatiky. Poznatky můžeme uplatnit a zlepšovat hlavně v technické výchově díky RVP oblasti Člověk a svět práce. Zde je možností například vytváření 2D kótovaných výkresů, nebo už hotových 3D modelů, které poté můžeme se žáky vytvářet v dílnách. Musím se přiznat, že hlavně tato možnost mi přivedla k sepsání této diplomové práce. Vidím zde velkou vnitřní motivaci pro žáky. Výuka se tímto velmi rozšíří, obohatí a práce pro žáky bude tedy kreativnější a zajímavější.

Další možností pro využití počítačové grafiky je pak ve výtvarné výchově, hudební výchově nebo v zeměpise. Zde se ovšem nebude jednat o 3D grafiku, ale o grafiky rastrové a vektorové. Využijeme zde například úpravu fotografií, vytváření hudebních not nebo vytváření vlastních map.

## **2.5.3 CÍLE VÝUKY**

## **Žák bude schopen:**

- znát autorská práva pro přehrávání a práci s počítačovou grafikou
- rozeznat od sebe rastrovou a vektorovou grafiku
- upravovat rastrovou grafiku pomocí základních nástrojů vybraného programu
- vytvářet koláže z fotografií
- přidat a upravit text v obrázku
- využívat základních objektů při práci s vektorovou grafikou
- vytvářet vlastní 3D modely za pomoci programu Google SketchUp

### **2.5.4 FORMY VÝUKY**

- Frontální výuka, využijeme při výuce a vysvětlování nové látky žákům
- Individuální výuky využijeme při práci žáků na svých školních počítačích.

### **2.5.5 POMŮCKY**

- Počítačová učebna
- Dataprojektor
- Google SketchUp

### **3 NÁPLŇ DISTANČNÍHO KURZU**

Tento distanční kurz byl vytvořen pomocí programu ProAuthor7. Pomocná videa, která jsou zahrnuta v distančním kurzu, byla vytvářena v programu Adobe Captivate 5.5.

Distanční kurz je rozdělen do tří kapitol. První část je zaměřena čistě na základní seznámení s programem Google SketchUp. Jsou zde uvedeny základní předpoklady pro zvládnutí kurzu, hardwarové a softwarové požadavky a instalace programu.

Druhá kapitola rozebírá prostředí programu Google SketchUp. Seznámíme se s pracovní plochou programu a dále s tím, co se skrývá v jednotlivých nástrojových panelech.

Třetí část je studijní. Obsahuje několik studijních článků a žáci se zde seznamují s panelem nástrojů *Začínáme*. Je zde postupně popsána práce s Google SketchUp. Každý studijní článek obsahuje video ke zrovna probíranému tématu. Videa mají studentům napomáhat k lepšímu pochopení probíraného tématu. Témata jsou rozdělena dle nástrojů programu Google SketchUp.

#### 3.1 PRVNÍ KAPITOLA DISTANČNÍHO KURZU

#### **3.1.1 GOOGLE SKETCHUP**

Google SketchUp je volně šiřitelný program pro tvorbu 3D grafiky. Je snadno ovladatelný a použitý pro tvorbu, úpravu a následné sdílení modelů.

#### **Vstupní předpoklady kurzu**

Pro zvládnutí tohoto kurzu je nutná základní počítačová gramotnost. Patří sem zvládnutí základních operací se systémem MS Windows, popř. se systémem Linux, jako je například vytváření a následné ukládání souborů. Výhodou, avšak nikoliv podmínkou, je ovládání základních operací u jiných grafických programů.

### **3.1.2 HARDWAROVÉ A SOFTWAROVÉ POŽADAVKY GOOGLE SKETCHUP**

#### **Windows**

- Microsoft Windows® 2000, XP nebo Vista.
- Aplikace Google SketchUp bude pracovat v 64bitových verzích systému Windows, ale bude spuštěna jako 32bitová aplikace.
- Je vyžadováno rozhraní. NET 1.1 Framework.
- Grafická karta 100% kompatibilní se standardem OpenGL 1.5+. Zajistěte, aby karta měla nejnovější ovladač.
- Polohovací zařízení kompatibilní se systémem Windows
- Microsoft® Internet Explorer 6.0 nebo vyšší
- Program Windows® Media Player nebo QuickTime 5.0 a webový prohlížeč pro multimediální výukové dokumenty

#### **Doporučená konfigurace:**

- 2GHz procesor Pentium® 4 nebo vyšší
- 2 GB RAM
- 500 MB místa na pevném disku, 15 GB pro systém Vista
- Grafická karta 3D s 512 MB vyhrazené paměti
- 3tlačítková myš s rolovacím kolečkem

## **Minimální hardwarové požadavky pro systémy Microsoft Windows® 2000, XP Home nebo Professional:**

- 600MHz procesor Pentium® III
- 128 MB RAM
- 128 MB místa na pevném disku

### **Minimální hardwarové požadavky pro systémy Microsoft Windows® Vista:**

- 800MHz procesor pro systém Vista Home Basic, 1GHz procesor pro ostatní verze systému Vista
- 512 MB RAM pro systém Vista Home Basic, 1 GB RAM pro ostatní verze systému Vista
- 15 GB místa na pevném disku

#### **Mac**

- Mac OS  $X^{\circledast}$  10.4.1+ nebo 10.5+.
- Program QuickTime 5.0 a webový prohlížeč pro multimediální výukové dokumenty
- Grafická karta 100% kompatibilní se standardem OpenGL 1.5+ (pouze v angličtině). Zajistěte, aby karta měla nejnovější ovladač.
- Safari
- Boot Camp ani Parallels nejsou podporovaná prostředí.

#### **Doporučená konfigurace:**

- Procesor G5/Intel™ 2,1+ GHz
- 2 GB RAM
- 400 MB místa na pevném disku
- Grafická karta kompatibilní se standardem OpenGL a 512 MB videopaměti.
- 3tlačítková myš s rolovacím kolečkem

#### **Minimální hardwarové požadavky:**

- 1 GHz PowerPC™ G4
- 512 MB RAM
- 160 MB místa na pevném disku

#### **3.1.3 INSTALACE GOOGLE SKETCHUP V PROSTŘEDÍ WINDOWS**

1. Program Google SketchUp má freeware licenci, tzn., že je volně ke stažení na stránkách *http://sketchup.google.com.*

2. Po klepnutí na tlačítko *Stáhnout Google SketchUp,* dostaneme na výběr možnost stáhnout tento program ve verzi pro Windows 2000 a novější, ale také pro operační systémy Mac OS X (10.4+).

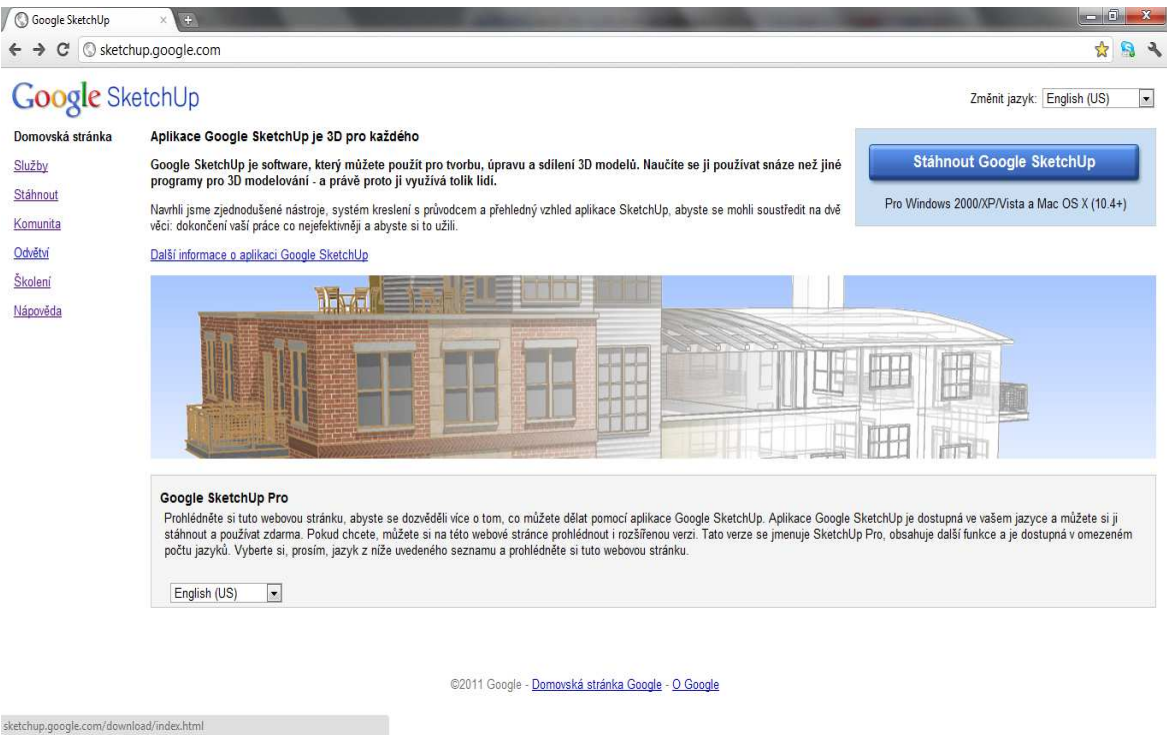

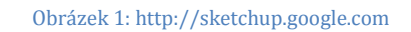

3. Po přečtení podmínek k používání Google SketchUp a překontrolování systémových požadavků (viz kapitola 3.2) můžeme začít program stahovat za pomoci tlačítka *Potvrdit a stáhnout*. Nezapomeňme si předem překontrolovat místo uložení instalačního programu.

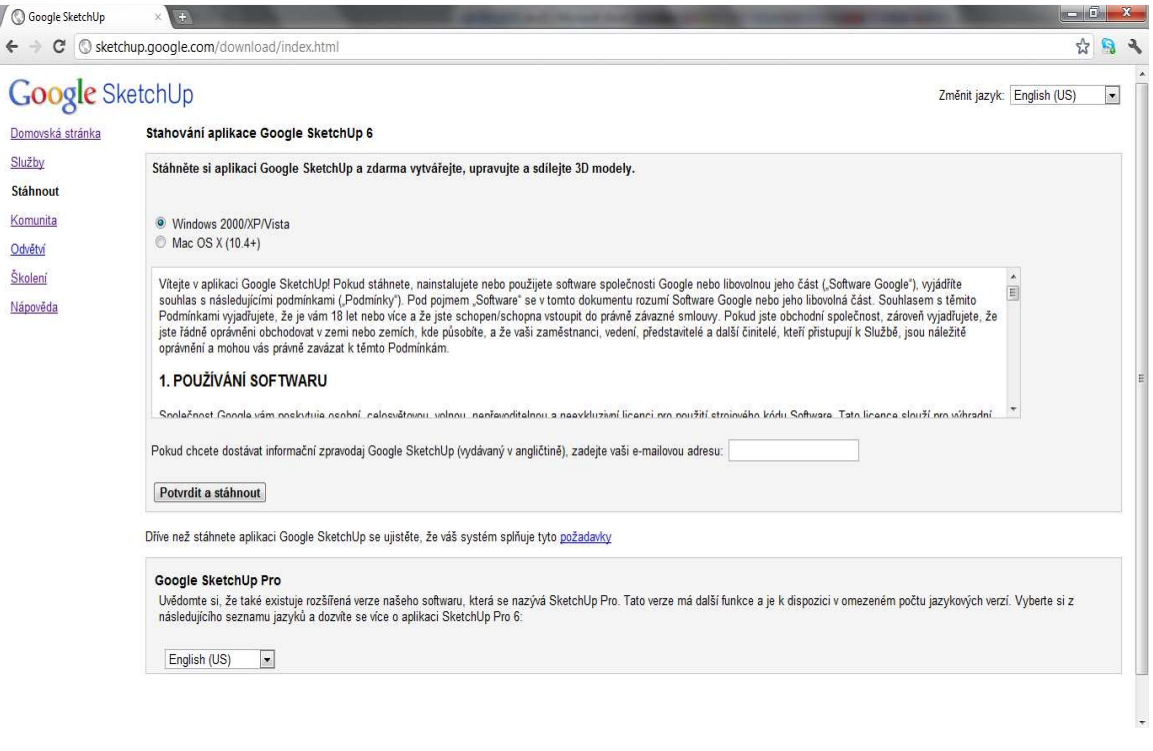

#### Obrázek 2: Podmínky použití

# 4. Po spuštění instalačního programu musíme opět odsouhlasit podmínky užívání softwaru.

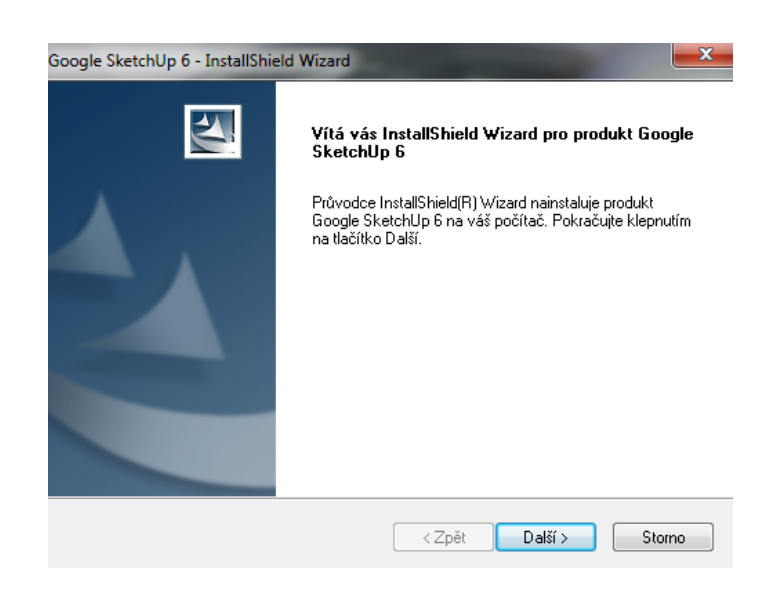

#### Obrázek 3: Instalační okno

5. Dále už jen vybereme, kam chceme program Google SketchUp nainstalovat. Po naistalování již nám nic nebrání program spustit a začít využívat všechny dovolené funkce.

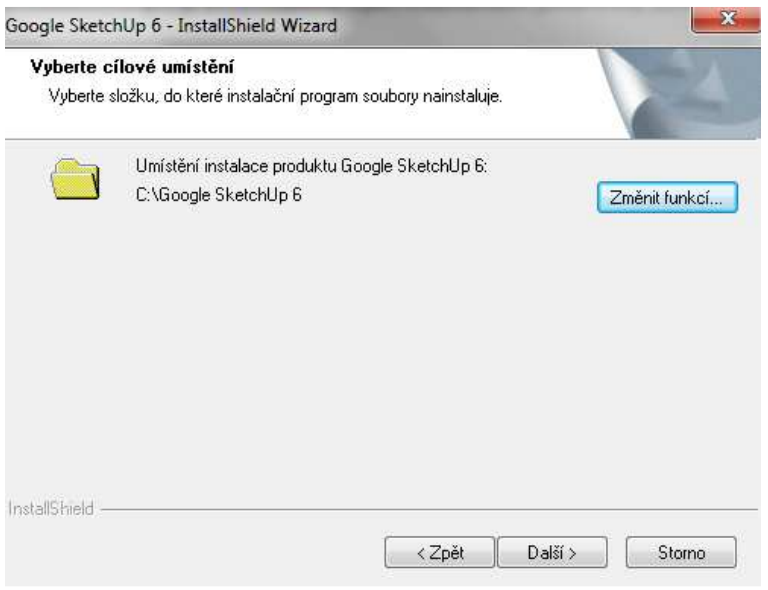

Obrázek 4:Cílové umístění instalace

#### **3.1.4 UŽIVATELSKÉ PROSTŘEDÍ**

Po instalaci nám již nic nebrání k samotnému spuštění, takže si nyní popíšeme základní uživatelské prostředí. Prostředí aplikace není nikterak složité, dělí se pouze na tři základní části. Hlavní částí aplikace je pracovní plocha, která je tvořena 3D osami. Na pracovní ploše se na začátku zobrazuje postava, kterou můžeme označit a smazat a místo ní zde budeme vytvářet naše modely. V horní části pracovní plochy se vyskytuje panel nabídek, o kterém se více dozvíme v další kapitole tohoto kurzu. Poslední důležitou částí je pravý dolní roh, kde zadáváme rozměry vytvářených čar, obdélníků, kruhů apod.

K pracovní ploše samozřejmě můžeme připojit různé panely nástrojů a uspořádat si je pro vlastní přehlednost. V tomto kurzu se naučíme využívat základního panelu nástrojů, který obsahuje nezákladnější a nejdůležitější nástroje.

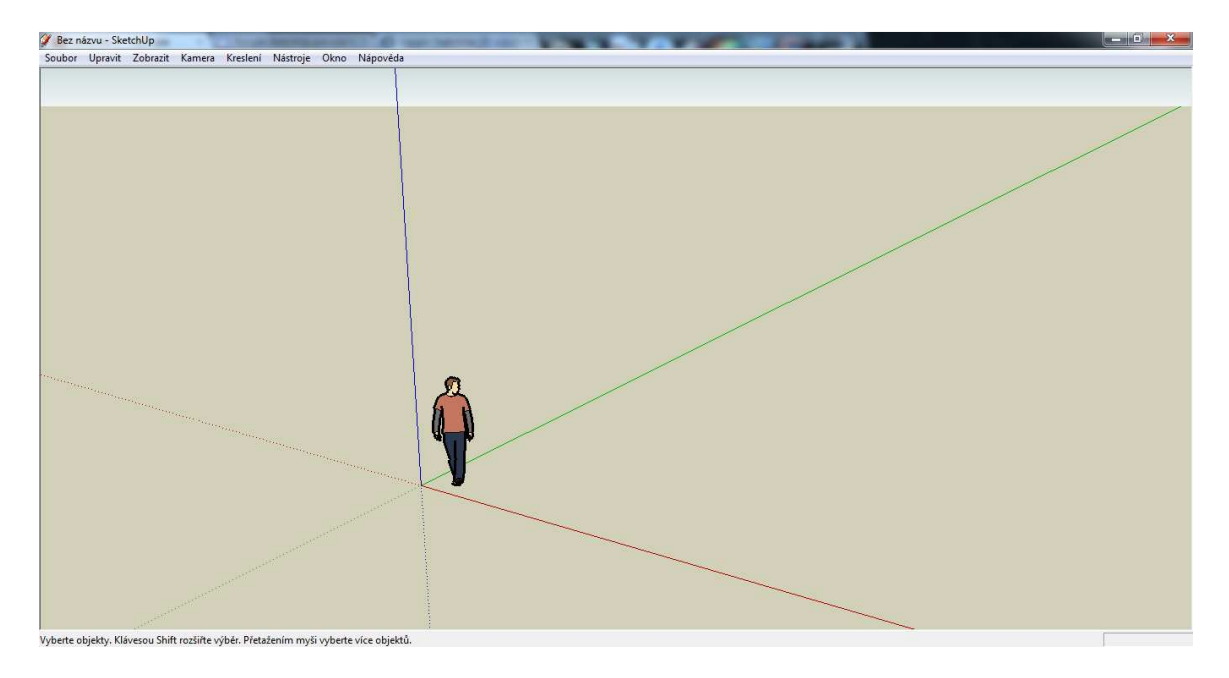

Obrázek 5: Pracovní plocha programu

K pracovní ploše nyní můžeme připojit různé panely nástrojů. V tomto kurzu se naučíme využívat základního panelu nástrojů.

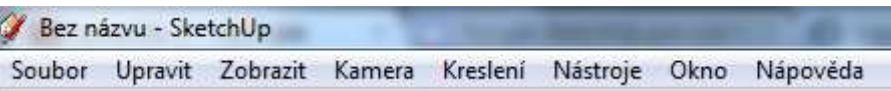

Obrázek 6: Menu hlavní nabídky

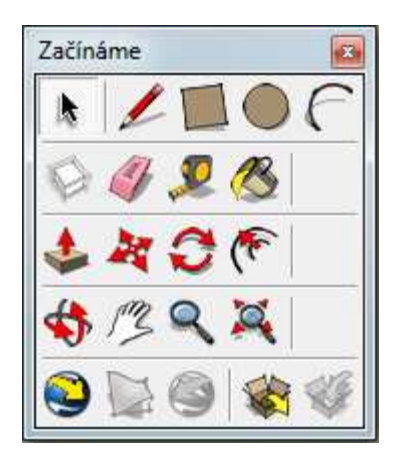

Obrázek 7: Panel nástrojů: Začínáme

#### **3.1.5 NABÍDKA SOUBOR**

Zde najdeme základní příkazy pro práci se soubory, tedy *Nový, Otevřít*, *Uložit*, *Uložit jako*, *Tisk, Zavřít.* 

U volby *Nový* je zarážející pouze fakt, že je zde automaticky připravena postava člověka. Tuto postavu samozřejmě můžeme vždy smazat.

Za zmínku zde rozhodně stojí nabídky *Import* a *Export*, kdy můžeme Importovat/Exportovat modely do různých souborů. Exportovat můžeme například do "sesterského programu" Google Earth, nebo při 2D grafice do souboru \*.png.

Importovat můžeme dříve vytvořené modely, rastrovou a bitmapovou grafiku (\*.png, \*.bmp,\*.jpg) nebo také soubory s 3D programu AutoCad.

#### **3.1.6 NABÍDKA UPRAVIT**

Tato volba obsahuje funkce jako *Zpět, Znovu, Vyjmout, Kopírovat, Vložit. Vložit na místo, Vymazat,* která vymaže aktuální výběr *atd.* 

Dále se zde nachází užitečná funkce *Skrýt*, pomocí které můžeme skrývat vybrané hrany a plochy objektů. Skryté hrany a plochy poté můžeme vrátit pomocí funkce *Zobrazit*.

V neposlední řadě je nutné zmínit, že se zde nachází možnost vytvoření komponenty, o které se více dozvíme dále.

#### **3.1.7 NABÍDKA ZOBRAZIT**

V nabídce zobrazit si můžeme nastavit, které panely nástrojů chceme využívat. Jak již bylo zmíněno, my se naučíme pracovat se základními nástroji, které jsou na jednom společném panelu.

Máme zde také možnost zobrazit užitečné funkce při kreslení jako je *Roviny řezů*, *Průřezy, Osy, Vodítka.* Můžeme zde i zapnout stín modelu nebo na celý model umístit mlhu.

Nakonec je v této nabídce možnost upravit styl hran a ploch používaných při modelování.

#### **3.1.8 NABÍDKA KAMERA**

V panelu kamera stojí za zmínku možnost natáčení objektu do předem definovaného pohledu. Máme tedy možnost natočit objekt *Shora*, *Zdola*, *Zepředu*, *Zezadu*, *Zleva*, *Zprava* a *ISO* pohled.

Dále jsou zde nástroje pro ruční natáčení, posouvání a zoomování objektu.

21

#### **3.1.9 NABÍDKA KRESLENÍ**

V kreslení se nachází nástroje, pomocí kterých budeme převážně vytvářet objekty. S těmito nástroji a s jejich používáním se podrobně seznámí dále. Najdeme tedy nástroje *Čára*, *Obdélník*, *Kruh* a *Oblouk*. Je zde také nástroj pro volné kreslení a pro tvorbu mnohoúhelníku.

#### **3.1.10 NABÍDKA NÁSTROJE**

Panel nástroje využije především ten, kdo nebude chtít mít vytažený panel nástrojů *Základní* na pracovní ploše. Nachází se zde totiž pomocné nástroje pro modelování 3D objektu.

Mimo nástrojů se kterými se setkáme dále, se nabízí možnost vkládat do modelu text nebo 3D text. Především u 2D výkresů poté využijeme možnost okótovat finální objekt. V této části můžeme například žákům vytvořit vzor pro jejich technické kreslení.

#### **3.1.11 NABÍDKA OKNO**

V panelu nástrojů *Okno,* se opět setkáváme s již zmíněnými stíny a mlhou. Dále si v této nabídce můžeme nastavit vlastní nastavení těchto prvků, které poté můžeme zapnout.

Za zmínku dále stojí *Okno komponenty*, kdy pomocí této nabídky si zobrazíme okno, kde nalezneme vzorové komponenty, které můžeme do modelu umístit. Z tohoto seznamu je můžeme pouze přetáhnout do pracovní plochy, kde již s nimi můžeme libovolně pracovat.

Nesmíme zapomenout ani na nástroj *Vrstvy*. Vrstvy jsou v mnoha grafických editorech základní částí. Lze říci, že jsou to jakési průhledné fólie. Každá z těchto fólií nese určitou část obrázku a dohromady dávají všechny tyto vrstvy kompletní model. Práce s vrstvami nám zjednodušuje a zpřehledňuje práci, neboť vždy pracujeme součastně jen na jedné vrstvě. Ostatní můžeme vypnout. Jsou dva způsoby jak objekt zařadit do vámi zvolené vrstvy:

- 1) Vytvoříme vrstvu, ve které začneme tvořit objekt.
- 2) Vytvoříme objekt a pak ho zařadíme do vytvořené vrstvy.

Dejme si tedy příklad pro lepší pochopení. Pokud vytváříme například dům, vložíme spodní část domu do jedné vrstvy a různé druhy střech do dalších vrstev. Poté již jen stačí vypínat a zapínat různé vrstvy se střechami. Spodní část domu zůstane nezměněna a my můžeme pouze měnit druhy střech ve vrstvách.

Práce s nabídkou vrstvy také urychlí práci počítače, pokud vhodně vypínáme vrstvy, které zrovna nepoužíváme.

#### **3.1.12 NABÍDKA NÁPOVĚDA**

Tato nabídka obsahuje nejen základní nápovědu, která je nainstalována společně s programem, ale obsahuje také odkaz na uživatelskou příručku na internet a spojení s komunitou Google SketchUp. Jelikož je Google SketchUp svobodný a veřejně oblíbený software, je kolem něj široká komunita uživatelů. Tito uživatelé dále vytváří především další modely a videa s manuály od úrovně začátečníků až po pokročilé. Bohužel všechna výuková videa jsou v angličtině, a proto bude k dispozici můj distanční kurz, který bude v češtině pro začínající uživatele.

#### **3.1.13 JAK POUŽÍVAT MYŠ**

Jelikož modelování probíhá z velké části pomocí myši, je nutné si vysvětlit, jak s ní budeme pracovat.

Jak už máme zažito z jiných programů, je levé tlačítko myši tím nejdůležitějším. Pomocí něho provádíme výběry a ovládání nástrojů.

Pravé tlačítko slouží pro aktivaci kontextového menu u jakéhokoliv objektu. Pokud klikneme tímto tlačítkem na jakýkoliv objekt modelu, objeví se v blízkosti kontextové menu, které nabídne výběr možných akcí, úprav nebo informací o objektu.

Kolečko myši slouží pro ovládání pohledu na pracovní plochu. Kolečko myši má čtyři různá využití.

- Při otáčení se obraz přibližuje nebo vzdaluje.
- Po stisku kolečka a následném otáčení myši se obraz otáčí.
- Stisknutím kolečka součastně s klávesou *Shift* nám slouží k přesouvání pracovní plochy.

• Po umístění kurzoru na jakékoliv místo pracovní plochy a provedení dvojkliku kolečkem se místo automaticky usadí do středu pracovní plochy.

#### 3.2 DRUHÁ KAPITOLA DISTANČNÍHO KURZU

#### **3.2.1 PANEL NÁSTROJŮ - ZÁKLADNÍ**

# **Výběr**

Nástroj *výběr* vybírá prvky nebo celé skupiny a komponenty pro provádění dalších operací. Klávesová zkratka: **mezerník**. Vybírat můžeme jednotlivé čáry, plochy objektů anebo celé objekty. Vybrání čáry a plochy se provádí pomocí klepnutí na příslušnou čáru/plochu. Výběr více čar probíhá za pomoci přidržení klávesy *Shift*. Vybrání objektu probíhá tak, že klepneme do plochy a s přidržením levého tlačítka označíme celý objekt. Vybrané objekty změní svoji barvu na modrou.

**Čára** 

Využíváme pro kreslení rovných čar. Klávesová zkratka: **L**. Čáru kreslíme tahem tužky tak, že klepneme na výchozí bod čáry a ukazatelem myši se posuneme do koncového místa čáry. Koncový bod potvrdíme dalším klepnutím na levé tlačítko myši. Pokud chceme udělat rovnoběžnou čáru k některé z os, čára nám automaticky mění barvu, dle předurčených barev (modrá, zelená, červená).

Po nakreslení jedné čáry se z jejího koncového bodu automaticky stává počáteční bod pro jinou čáru. Tahem tužky tedy můžeme nakreslit plochu pro stranu budoucího modelu.

Pokud chceme docílit přesné velikosti čáry, využijeme k tomu panelu, který se nachází v pravém dolním rohu pracovní plochy. Pomocí numerické klávesnice zadáme velikost čáry v centimetrech.

Délka 755,0cm

Obrázek 8: Délka čáry

## **Obdélník**

Nástroj pro kreslení obdélníka nebo čtverce rovnoběžně se souřadným systémem. Klávesová zkratka: **R**. Čára není jediným prostředkem ke kreslení modelů, mezi další patří čtverec, respektive obdélník. Po vybrání nástroje klepneme do pracovní plochy a táhneme čtyřúhelníkovou obdélníkovou oblast. Pokud chceme kreslit čtverec, musíme využít automatické nápovědy tohoto nástroje, kdy nám Google SketchUp pomocí tečkované čáry napovídá, jak čtverec správně umístit.

I zde je samozřejmě možnost zadat přesné rozměry obdélníku nebo čtverce. Využije se k tomu stejného panelu jako při kreslení čáry. Rozměry se zde opět udávají v centimetrech a délka se od šířky odděluje středníkem.

#### Kóty 750:850

Obrázek 9: Velikost kóty

**Kruh** 

Nástroj pro kreslení kruhu. Klávesová zkratka: **C**. Kreslení probíhá stejně jako u ostatních objektů. Klepnutím na plochu a tažením myši natáhneme kruh na požadovanou velikost. Po docílení požadované velikosti klepneme podruhé. Při posunu myši se při kreslení kruhu mění jeho barva podle toho, v jaké prostorové rovině bude kruh vytvořen. Pro umístění objektu do konkrétní osy se pohybujte v blízkosti okraje, ke kterému má osa nejblíže.

Poloměr 296,0cm

Obrázek 10: Poloměr kruhu

# **Oblouk**

Nástroj pro kreslení oblouku. Klávesová zkratka: **A**. Při kreslení oblouku začínáme stejně jako při kreslení čáry. Po docílení a nakreslení čáry začínáme vytvářet oblouk, podobně jako při kreslení kruhu. Po klepnutí na počáteční pozici a klepnutí do konečné pozice nyní pomocí tažení myši vytváříme oblouk, který můžeme natahovat do všech tří rovin.

# **Vytvořit komponentu**

Komponenta je nástroj, který nám seskupí více modelů do jedné části. Klávesová zkratka: **G**. Využití najdeme tam, kde víme, že se modely budou vícekrát opakovat. Například při vytváření auta nemusíme čtyřikrát vytvářet kolo. S využitím nástroje V*ýběr* vybereme požadované prvky. Poté klepneme na tlačítko *Vytvořit komponentu*  v nástrojové liště. Tím se nám otevře okno, ve kterém můžeme vytvořit komponentu, dojde tedy ke spojení v jeden celek.

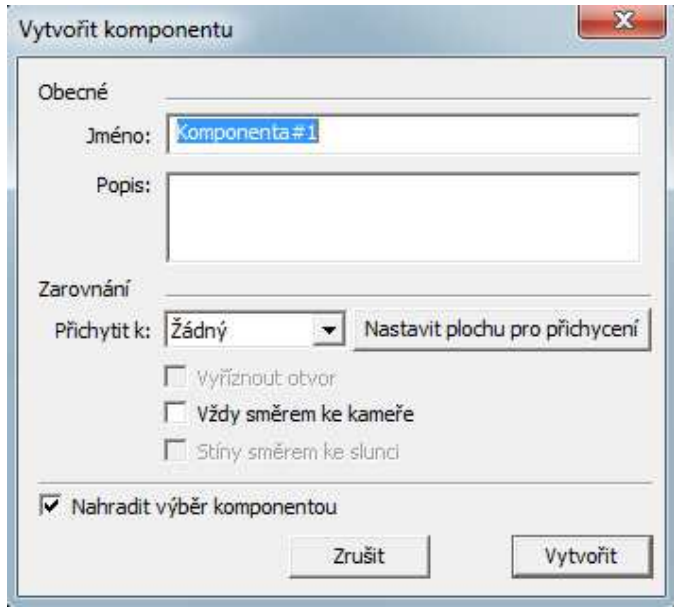

Obrázek 11: Vytvoření komponenty

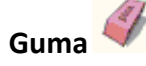

Využíváme pro mazání nakreslených čas a objektů. Klávesová zkratka: **E**. Určitě se nám několikrát stane to, že nakreslíme čáru nebo celý objekt špatně. Google SketchUp samozřejmě umožňuje rychlé vracení zpět pomocí zkratky **Ctrl + Z**, to nám ovšem poslouží pouze při vrácení o pár kroků. Máme zde tedy i možnost využít nástroje *Guma*. Mázání probíhá tak, že klepneme do pracovní plochy a s držením tlačítka myši posunujeme tak dlouho, dokud nenajedeme na čáru, která se má smazat. Čára určená ke smazání se označí modře. V momentě, kdy stisknuté tlačítko myši pustíte, bude vybraná část modelu odstraněna. Při mazání si musíme dát opravdu velký pozor na to, aby byla smazána právě ta část, kterou chceme smazat. Pokud smažeme nechtěně některou z čar, která měla být zachována, využijeme již zmíněného tlačítka *Zpět*, které se nachází v panelu nástrojů *Upravit*.

Nástroje *Guma*, lze také využít k vymazání neužitečných hran, čímž docílíme úpravy objektu.

**Metr** 

Nástroj pro měření libovolných vzdáleností, vytváření konstrukčních přímek a úseček. Klávesová zkratka: **T**. Dříve jsme si ukázali, jak můžeme při kreslení zadávat skutečné rozměry. Pokud tvoříme nějaký skutečný objekt, budeme pro kontrolu zadaných velikostí potřebovat metr. Po vybrání nástroje a klepnutím do počátečního bodu měřeného objektu, se za pomoci myši posouváme až na konec měření. Zde znovu klepneme a zjistíme, jaké jsou skutečné rozměry. Při měření vznikají vodicí čáry, které později můžeme jednoduše smazat, pomocí výběru a klávesy *Delete.*

# **Plechovka barvy**

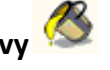

Nástroj pro vybarvení ploch barvou nebo texturou. Klávesová zkratka: **B**. Doposud jsme se při modelování plochy setkali pouze s šedou barvou, kterou Google SketchUp dělá automaticky výplň. Nyní se naučíme pracovat s výplňovým nástrojem a získáme tím tedy realističtější objekty. Po klepnutí na nástroj se nám zobrazí okno *Materiály*, v jehož nabídce si můžeme vybrat z celé řady povrchů (asfalt, cihly, kov…), ale také ze základních barev.

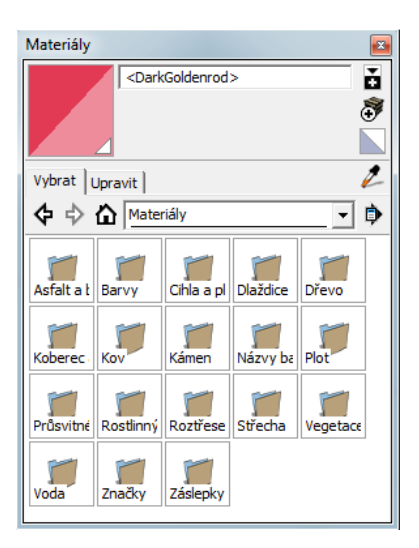

Obrázek 12: Materiály

# **Tlačit/táhnout**

Nástroj pro vytažení plochy do prostoru tak, že vzniká těleso. Plocha na tělese může být do něj také zatlačena. Klávesová zkratka: **P**. Tento nástroj využijeme při vytváření 3D těles z 2D nákresů. Při vytváření 3D objektů máme dvě možnosti, první je pomocí čáry ručně nakreslit. Druhou, podstatně pohodlnější je využití nástroje *Tlačit/táhnout*. Máme li nakreslení některý 2D objekt, využijeme tohoto nástroje tak, že klepneme na plochu základny a tažením myši ji vytáhneme do prostorového objektu. Poté můžeme tento prostorový objekt dále upravovat. Pokud ho naopak budeme chtít nechat v původní podobě, využije již známého nástroje *Vytvořit komponentu*.

I zde je samozřejmě možnost určení přesné vzdálenosti vytažení plochy.

Vzdálenost 217,0cm

Obrázek 13: Vzdálenost táhnutí

# **Přesunout/zkopírovat**

Nástroj pro přesun bodů, prvků, skupin a komponent nebo vytvoření jejich kopie nebo pole kopií. Klávesová zkratka: **M**. Pokud kreslíme větší model s několika objekty, jen málokdy se nám podaří objekty správně umístit. Pokud tomu tak není, využijeme tohoto nástroje k přesunutí objektu na správné místo. Vše se opět provádí za pomoci nástroje *Výběr* a pomocí myši. Nástroj pro přesun můžete využít i k deformacím a změnám tvarů objektu. K tomu postačí, abyste klepnutím vybrali čáru nebo roh takového objektu a tuto jeho část přesunuli. Z krychle tak snadno vytvoříte třeba sloup se špičkou.

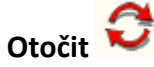

Nástroj na rotaci vybraných prvků, skupin a komponent. Klávesová zkratka: **Q**. Po vybrání příslušného nástroje máme možnost otočit vybraný objekt. Klepnutím na objekt se nám zobrazí symbol úhloměru, který natáčíme tak, aby se zabarvil podle některé z os, v jejímž směru budete objektem otáčet. Po dalším klepnutí bude změna jeho pozice a otočení zachována.

# **Odsadit**

Nástroj, pro vytvoření nového obrysu plochy s konstantní vzdáleností od vzoru. Klávesová zkratka: **F**. Díky tomuto nástroji máme možnost vytvořit například dvakrát zvětšený duplikát původního objektu. Po vybrání nástroje klepneme do vybrané plochy a tu pomocí tažení myši zvětšujeme nebo naopak zmenšujeme.

**Kroužení** 

Slouží pro natáčení vytvořených objektů ve všech osách. Klávesová zkratka: **O** nebo stisknutí a držení prostředního kolečka myši. Pokud máme složitější objekt, který upravujeme ze všech stran, klepnutím do modelu a přidržením tlačítka myši v něm můžeme libovolně posunovat.

# **Pan**

Již umíme vytvářený objekt natáčet do různých stran. S pomocí nástroje *Pan* nyní můžeme pracovní plochu i posouvat a dostat se tak přesně k vytvářenému objektu. Klávesová zkratka: **H**.

# **Lupa**

Při kroužení a posouvání objektu jistě využijeme i nástroje L*upa*. K přibližování a oddalování objektu využijeme tlačítko s lupou nebo kolečko myši. Při zoomování pomocí tlačítka musíme držet tlačítko stisknuté a natahovat buď nahoru, nebo dolů. Při zoomování kolečkem Google SketchUp automaticky posunuje obraz podle toho, kde se nachází ukazatel myši.

# Zvětšit **ka**

Nástroj zvětšit nám slouží k tomu, že celý objekt se roztáhne přes pracovní plochu.

# **Získat modely ; Sdílet model**

Program Google SketchUp dokáže spojit uživatele na celém světě. My díky němu můžeme získávat od ostatních uživatelů další prvky a modely, které vytvořili ostatní uživatelé. Pro získání modelu nám poslouží příslušný nástroj, který nám nabídne vybrané modely. K dispozici je i vyhledávání na internetu. Jelikož se ovšem jedná o americký program, musíme použít anglický výraz pro to, co hledáme. Model můžeme uložit přímo do aktuálního projektu nebo uložit pro pozdější potřebu do samostatného souboru.

Pokud vytvoříme opravdu jedinečný model, byla by škoda ho neukázat dále i ostatním. K tomu nám tedy slouží nástroj *Sdílet model.* 

#### **3.2.2 DALŠÍ UŽITEČNÉ NÁSTROJE**

Pro doplnění si ještě uvedeme tři další nástroje, které určitě využijeme při vytváření 3D objektů. Jejich použití je pak uvedeno v kurzu v obrázcích či animacích.

#### **3D text**

3D text funguje jako zajímavý doplněk hotových modelů. Umístění 3D textu do plochy se provádí tak, že klepneme do panelu nabídek *Nástroje* a zde vybereme nástroj 3D text. Poté zadáme popisek, vybereme typ písma a jeho velikost a poté potvrdíme tlačítkem *Vložit*.

#### **Stíny**

Dalším doplňkem, který se stará o to, aby model vypadal ještě realističtěji, je nástroj *Stíny*. Najdeme je v nabídce *Okno.* Nejprve je nutno zapnout volbu zobrazení stínů a poté nastavit denní dobu a datum. Vzhled stínů ovlivníme také nastavením světla a tmavých odstínů. Výsledek můžeme ihned pozorovat na svém modelu.

#### **Kóty**

Kóty v programu Google SketchUp slouží k udání skutečných rozměrů vytvořeného tělesa. Kóty se v programu Google SketchUp automaticky udávají v centimetrech. Najdeme je v nabídce *Nástroje.*

## **4 VÝVOJ DISTANČNÍHO KURZU**

Tento distanční kurz byl vytvořen pomocí programu ProAuthor7.3. ProAutor je software, který umožňuje tvorbu elearningových kurzů. Tyto kurzy se poté dají exportovat do více výstupních formátů. Kurz umístěný na přiloženém CD je exportován do formátu elektronické učebnice, neboli E-booku.

Tento program byl zvolen z důvodu dostupnosti studentské licence, díky které je možné neomezeně vytvářet výukové materiály pro studijní účely. Licence byla získána od Katedry výpočetní a didaktické techniky.

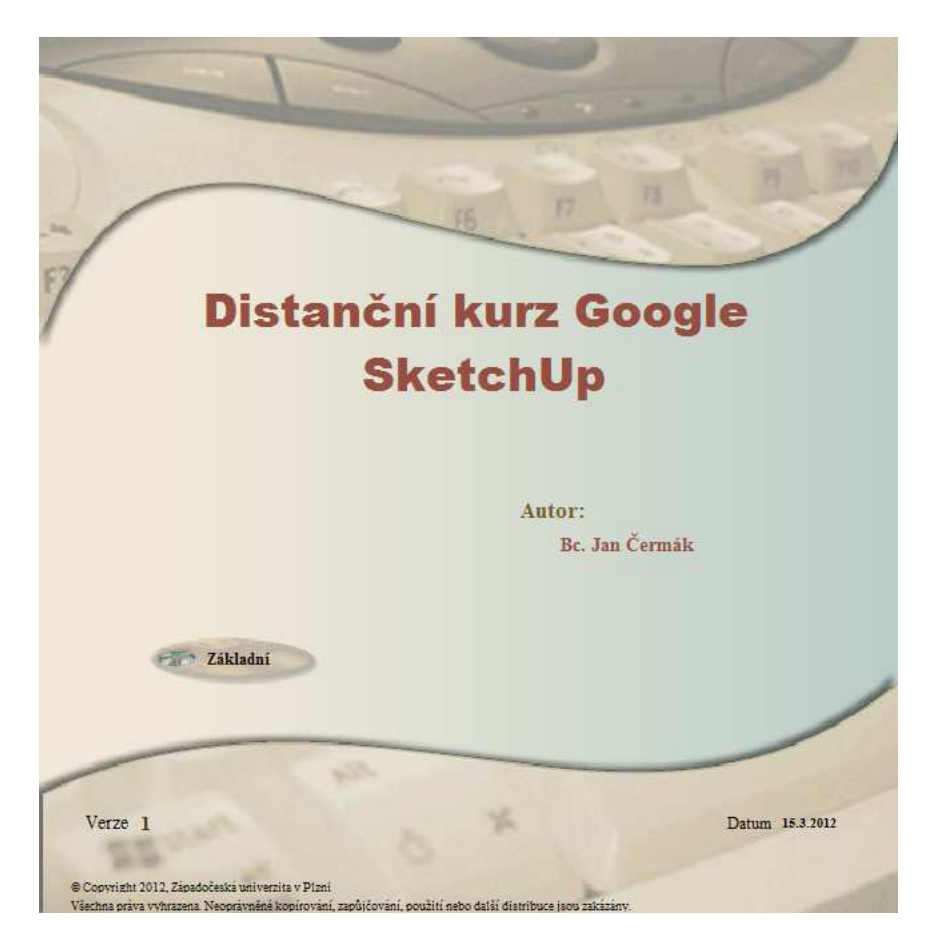

Obrázek 14: Distanční kurz

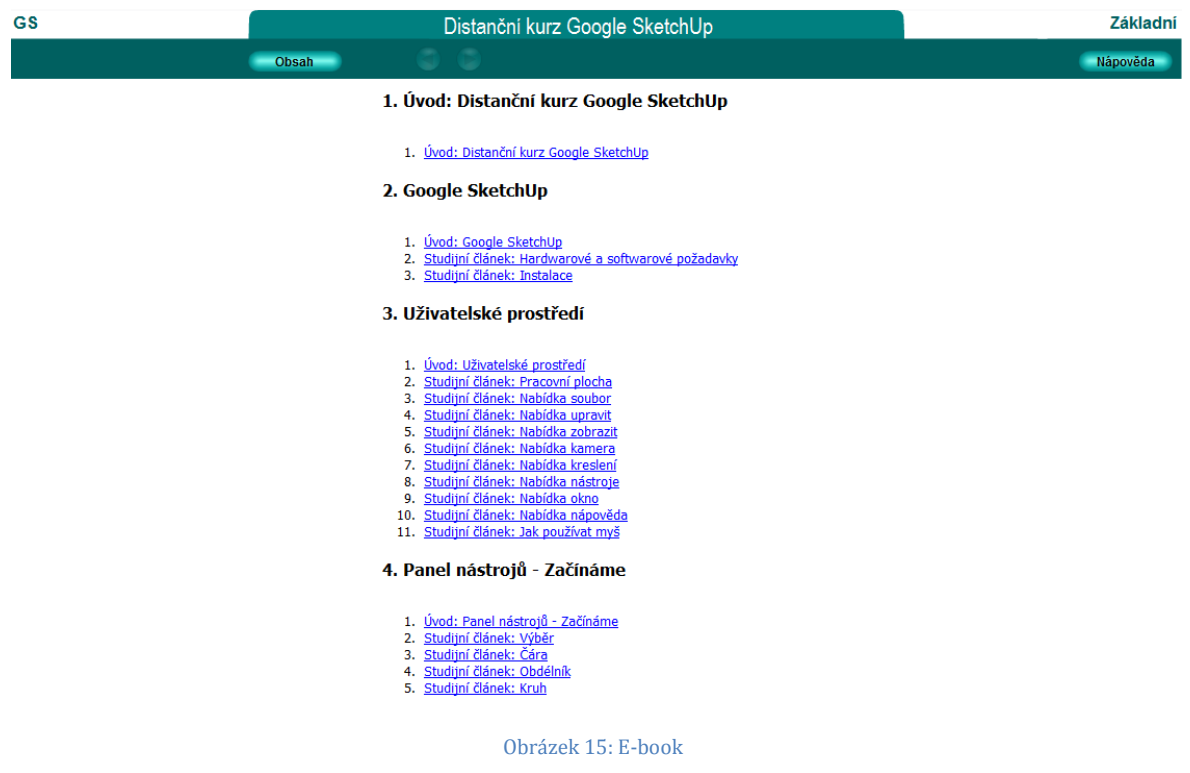

Autorský systém ProAuthor umožňuje přehledně rozdělit vytvářený kurz. Kurz se člení do kapitol, do kterých jdou dále vkládat studijní články, testy, autotesty, cvičení a úkoly. Toto vkládání se provádí za pomoci tlačítek, která se nachází na levé straně v programu ProAuthor. Pomocí těchto tlačítek máme tedy možnost:

- vložit novou kapitolu
- vložit nový studijní článek
- vložit nový úkol
- vložit nové cvičení
- vložit novou diskuzi
- vložit nový autotest  $\boxed{\color{black} \bigcirc \color{black}}$
- vložit nový test
- vložit novou anketu
- odstranit označenou aktivitu
- posunout označenou aktivitu o jednu výše v plánu studia $\|\mathbf{f}\|$
- posunout označenou aktivitu o jednu níže v plánu studia  $\left| \rule{0.3cm}{.0cm} \right|$

### 4.1 STUDIJNÍ ČLÁNKY

Nejdůležitější částí kurzu jsou studijní články. Okno studijního článku se dělí na dvě části, přesněji řečeno rámce. V pravém rámci se nachází veškerá teorie ke studiu. Levý rámec může obsahovat například spustitelné ukázky HTML kódu, instruktážní animace popřípadě obrázky. V tomto kurzu se student setká s obrázky, ale hlavně s instruktážními animacemi, které mu usnadní práci v programu Google SketchUp.

#### **4.1.1 VÝUKOVÁ VIDEA**

Při tvorbě videí jsem využíval programu Adobe Captivate 5.5. Tato verze je dostupná ke stažení ve 30 denní zkušební verzi. Pomocí Adobe Captivate 5.5 je možno vytvořit animace, které se dají připojit do programu ProAuthor přes MM&S komponenty.

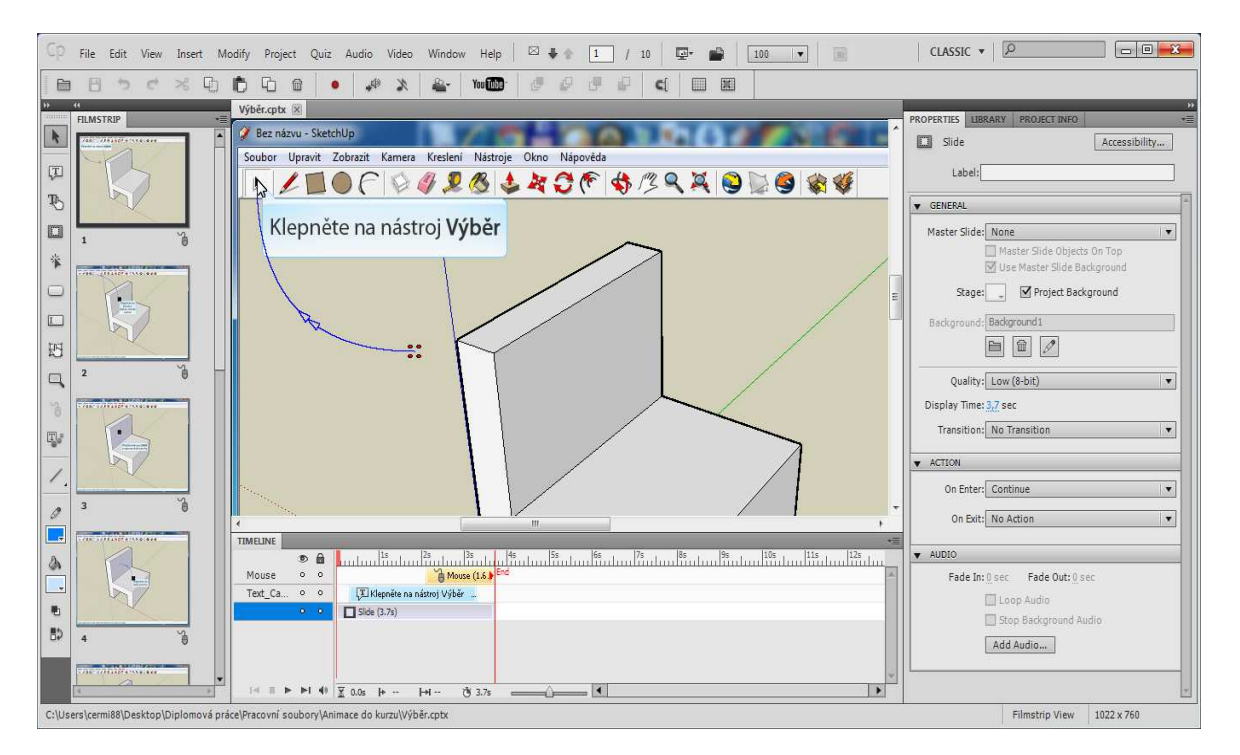

Obrázek 16: Adobe Captivate 5.5

## 4.2 PROPOJENÍ ANIMACÍ ANIMACÍ V LEVÝCH RÁMCÍCH

Ke každému studijnímu článku lze vložit více ukázkových příkladů. Mezi nimi je možno přepínat pomocí obrázků čísel, které fungují jako hypertextové odkazy. P Příklad, který je právě spuštěn, má přiřazen tmavší obrázek čísla. Nespuštěné odkazy s dalšími který je právě spuštěn, má přiřazen tmavší obrázek čísla. Nespuštěné odkazy s dalšími<br>příkazy jsou světlejší. Obrázky tmavých čísel jsou pojmenovány *but1.gif, but2.gif* atd. a obrázky světlých čísel jsou pojmenovány *but1s.gif*, *but2s.gif* atd. Každý příklad se tedy nachází na zvláštní stránce a pomocí odkazů se mezi těmito stránkami přepínáme.

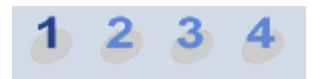

Obrázek 17: Přepínací tlačítka

#### 4.3 MOŽNOST TISKU

V tomto kurzu můžeme tisknout stránky se studijními texty, lze to provézt klepnutím na obrázek tiskárny.

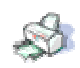

Tento obrázek se nachází v pravé části studijního článku. K tisku se zde p používá přednastavené funkce javascript:window.print. Tato funkce otevírá dialogové okno Tisk. V případě potvrzení tisku se vytiskne celá stránka se studijním textem.

#### 4.4 OBRÁZKY

V tomto kurzu se v levém rámci uživatel setká i s obrázky. Ke kurzu jsou připojeny stejně jako spustitelné video ukázky a to pomocí MM&S komponent.

Pro případ, kdy si studenti chtějí prohlédnout obrázek ve větším rozlišení, obsahuje stránka obrázek lupy. Pro případ, kdy si studenti chtějí prohlédnout obrázek ve větším rozlišení,<br>je stránka obrázek lupy.<br>Zde se opět setkáme s přednastavenou funkcí od softwaru ProAuthor. Obrázku

lupy je přiřazena funkce zoom a atribut name, jehož hodnotou je jméno cílového obrázku s větším rozlišením. Vstupními hodnotami funkce *zoom* jsou pak *name* , šířka obrázku, které je přiřazena proměnná w\_roz a výška obrázku, které je přiřazena proměnná h\_roz. Funkce zoom otevře uvedený obrázek do nového okna o rozměrech odpovídajících rozměrům obrázku.

### 4.5 PROBLÉMY PRÁCE S VYBRANÝM SOFTWAREM

Při sestavování distančního kurzu se v průběhu práce nevyskytl žádný závažný problém. Malým zádrhelem, se kterým jsem se setkal, již při vytváření své bakalářské práce bylo, že po vygenerování elektronického výukového materiálu, se studijní text v jednotlivých článcích nevhodně zformátoval. Pro žáky by bylo velmi obtížné se v textu orientovat. Z tohoto důvodu bylo nutné pozměnit formátování textu v CSS souboru, který definuje formátování webových stránek výukového materiálu. Pro zlepšení orientace v textu byly zvětšeny mezery mezi řádky textu a mezery mezi číslovanými i nečíslovanými seznamy.

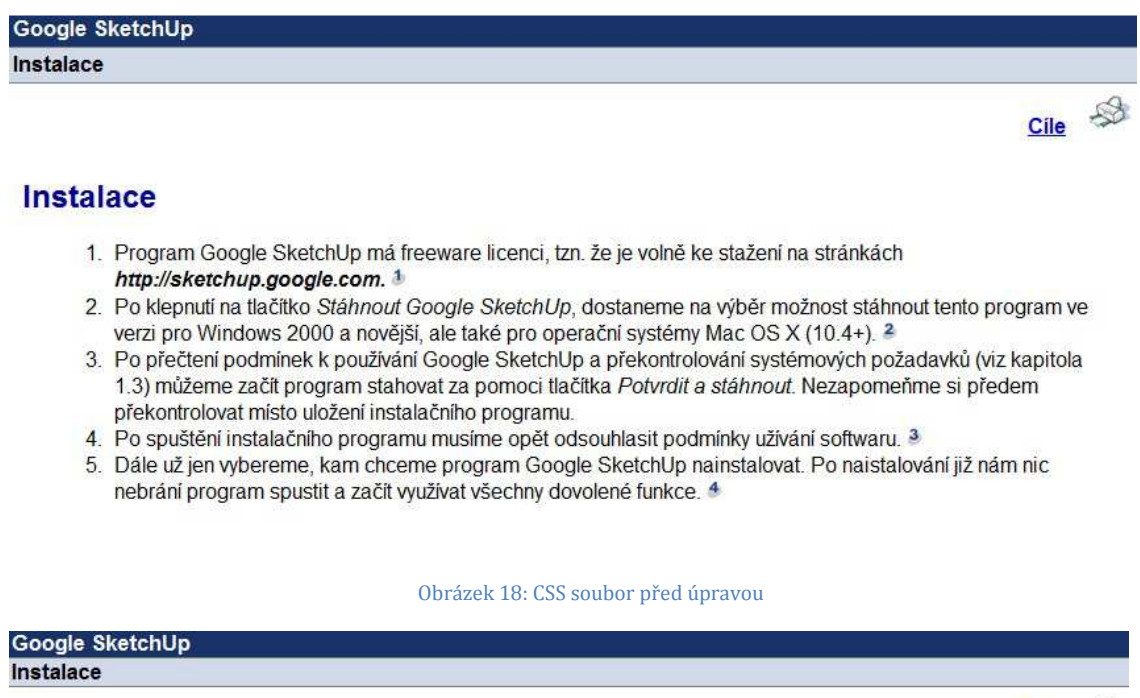

#### **Instalace**

- 1. Program Google SketchUp má freeware licenci, tzn. že je volně ke stažení na stránkách http://sketchup.google.com. 1
- 2. Po klepnutí na tlačítko Stáhnout Google SketchUp, dostaneme na výběr možnost stáhnout tento program ve verzi pro Windows 2000 a novější, ale také pro operační systémy Mac OS X (10.4+). <sup>2</sup>
- 3. Po přečtení podmínek k používání Google SketchUp a překontrolování systémových požadavků (viz kapitola 1.3) můžeme začít program stahovat za pomoci tlačítka Potvrdit a stáhnout. Nezapomeňme si předem překontrolovat místo uložení instalačního programu.
- 4. Po spuštění instalačního programu musíme opět odsouhlasit podmínky užívání softwaru. 3
- 5. Dále už jen vybereme, kam chceme program Google SketchUp nainstalovat. Po naistalování již nám nic nebrání program spustit a začít využívat všechny dovolené funkce. 4

 $Cile$   $\&$ 

#### **5 PŘÍKLADY PRO PROGRAM GOOGLE SKETCHUP**

Zvolené příklady poslouží k procvičení probrané látky. Tyto příklady jsou jakousi přílohou k výukovému kurzu. Slouží učiteli a ten si z nich může vybrat, které příklady zadá žákům. Proto se také příklady nachází mimo výukový kurz. Struktura příkladů je mnou navržena a vždy obsahuje konkrétní cíle pro daný příklad, zadání, které učitel poskytne žákům a také metodickou pomoc pro učitele se závěrečným hodnocením práce. Jedná se o jednoduché příklady pro základní školu. Je počítáno s tím, že žáci se s programem Google SketchUp nikdy nesetkali.

Příklady se dělí na tři části. První příklad je zaměřený na autorská práva. Dalších šest úkolů se poté věnuje opakování a zdokonalování práce s jednotlivými nástroji, které se žáci naučí v kurzu. Poslední čtyři úkoly už nemají přednastavenou strukturu, jelikož neslouží k opakování. Jedná se o úkoly, které žáci mohou využít pro zpestření práce v dílnách nebo v technickém kreslení, které se na základní škole také vyučuje.

Některé příklady jsou mnou vymyšleny (např. značka vozu audi, stavba z plzeňského kraje), jiné vypůjčeny z oficiálních výukových videí ze stránek společnosti Google (např. židle, dům).

Před započetím každé práce s počítačem je vždy zapotřebí žákům vysvětlit základní věci o autorských právech. Je to stejné jako při vysvětlování bezpečnosti práce na počítačích. I zde musí žáci vědět, co si můžou dovolit a co už je za hranicí "bezpečnosti". Na grafiku se vztahují autorská práva. Na rozdíl od ostatních zemí světa, je v naší zemi možné provádět kopie pro vlastní potřebu, avšak jakékoliv sdílení cizích děl je trestné. Stáhneme-li nějakou grafiku z internetu a nešíříme-li jí dále, neporušujeme tím zákon. Pokud však již někdo na internet nějaké dílo umístil, porušil zákon a tím, že si jej stáhneme, porušíme z etického hlediska práva jeho autora. Představme si, zda by pro nás bylo přijatelné, kdyby někdo získal grafický výtvor, který jsme vytvořili a využíval jej pro svoji potřebu i bez našeho souhlasu.

## 5.1 ÚKOL 1 PRO VYUČUJÍCÍHO: AUTORSKÁ PRÁVA

## **Cíle příkladu**

• Žák se naučí brát v úvahu etické hledisko stahování souborů, na která se mohou vztahovat autorská práva.

### **Zadání**

Po vypracování a odevzdání některého z rozsáhlejších úkolů, který bude žákům zadán, pozměňte do další hodiny názvy odevzdaných souborů (příjmení žáka, třída, skupina) na žáky z jiné skupiny nebo v lepším případě na žáky z vyššího ročníku. Na začátku další hodiny pochvalte žáky za zpracované úkoly, avšak řekněte, že druhá skupiny respektive vyšší ročník odvedl mnohem lepší práci. Ukažte žákům vypracované úkoly. Jak asi budou reagovat, až uvidí svoje díla podepsaná pod jiným autorem?

## **Metodická pomoc**

Před provedením úkolu je nutné zálohovat odevzdané soubory žáků, aby po jeho dokončení je bylo možné zpět obnovit a každý žák měl svou vlastní práci. Zařazení příkladu je možné zvolit po dokončení jakéhokoliv většího příkladu. Vyučující musí v každém případě žákům sdělit, že změnu souborů provedl sám. Na závěr by měla být vedena diskuze na téma autorská práva.

## 5.2 ÚKOL 2: ŽIDLE

## **Cíle příkladu**

- Žák se naučí pracovat s nástrojem obdélník.
- Žák se naučí pracovat s nástrojem tlačit/táhnout.

## **Zadání**

Vytvořte v programu Google SketchUp libovolně tvarovanou domácí židli ze dřeva. Využijte k tomu nástroje pro tvorbu obdélníku a nástroje tlačit/táhnout.

### **Rozšiřující úkol**

• Židli vhodně vybarvěte za pomoci nástroje plechovka barvy.

#### **Metodická pomoc**

Před provedením úkolu je nutné žákům za pomoci demonstrace tyto nástroje vysvětlit nebo jim poskytnout náhled na výuková videa. Žáci se zde naučí používat potřebné nástroje. Židle se dá vytvořit několika způsoby. První možností je za pomocí postupného skládání jednotlivých obdélníků. Druhou možností je vytvoření velkého obdélníku a následné postupné vytlačování nepotřebných tvarů. Pro představu je to jako vyřezávání objektu ze dřeva.

Dejte žákům dostatečný čas na realizaci. Bude potřeba jistě 15 minut. Těm rychlejším je možné soukromě říci, aby se zamysleli, i nad druhou realizaci židle, než kterou právě teď dělali. Další možností pro rozšíření je přidat uvedený rozšiřují úkol.

Po realizaci všech je dobré říci všem o možnostech tvorby židle, popřípadě ukázat a pochválit nejlepší.

#### **Hodnocení**

Jelikož se jedná o poměrně jednoduchý úkol, není třeba písemně hodnotit. Hodnotíme tedy slovně v průběhu práce žáků.

#### **Ukázka výrobku**

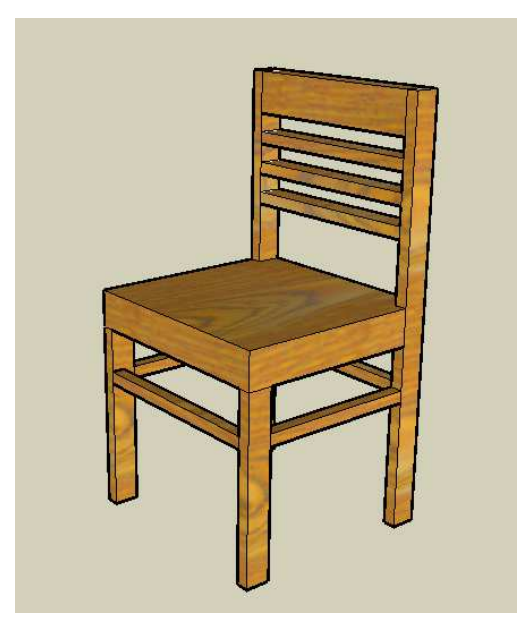

Obrázek 20: Dřevěná židle

## 5.3 ÚKOL 3: ZNAČKA VOZU AUDI

#### **Cíle příkladu**

- Žák se naučí pracovat s nástrojem kruh.
- Žák se naučí pracovat s nástrojem odsadit.
- Žák se naučí pracovat s nástrojem tlačit/táhnout.
- Žák se naučí pracovat s nástrojem přesunout/zkopírovat.

#### **Zadání**

Vytvořte v programu Google SketchUp znak automobilového výrobce audi. Využijte k tomu nástrojů pro tvorbu kruhu, odsadit, přesunout/zkopírovat a nástroje tlačit/táhnout.

#### **Rozšiřující úkol**

- Značku vhodně vybarvěte za pomoci nástroje plechovka barvy.
- Za pomoci nástroje 3D text doplňte ke značce název AUDI.

### **Metodická pomoc**

Před provedením úkolu je nutné žákům za pomoci demonstrace tyto nástroje vysvětlit nebo jim poskytnout náhled na výuková videa. Žáci se zde naučí používat potřebné nástroje.

Dejte žákům dostatečný čas na realizaci. Bude potřeba jistě 15 minut. Pokud někdo nezná znak vozu audi, dovolte mu, aby si jí našel na internetu, popř. ji promítněte pomocí projektoru. Rychlejším a zručnějším žákům je možné zadat uvedené rozšiřující úkoly.

#### **Hodnocení**

Jelikož se jedná o poměrně jednoduchý úkol, není třeba písemně hodnotit. Hodnotíme tedy slovně v průběhu práce žáků.

#### **Ukázka výrobku**

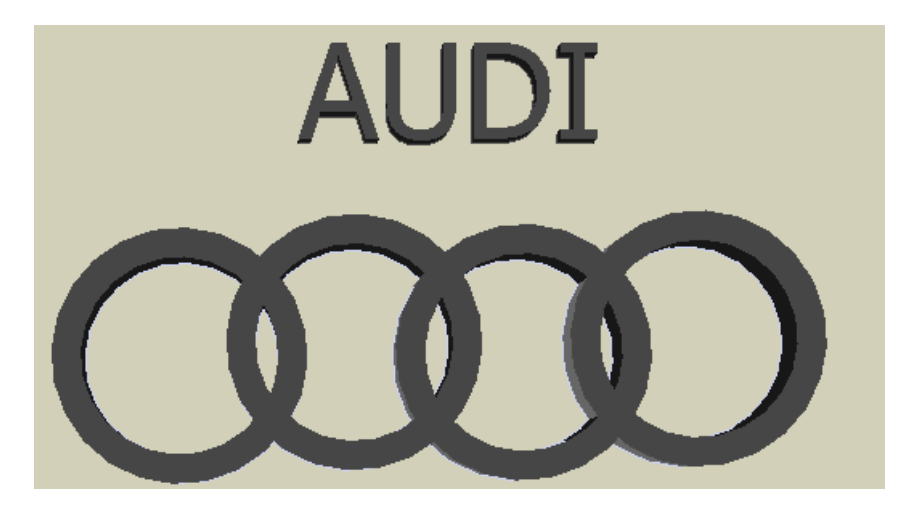

Obrázek 21: Značka vozu AUDI

## 5.4 ÚKOL 4: OLYMPIJSKÉ KRUHY

## **Cíle příkladu**

- Žák se naučí pracovat s nástrojem kruh.
- Žák se naučí pracovat s nástrojem odsadit.
- Žák se naučí pracovat s nástrojem tlačit/táhnout.
- Žák se naučí pracovat s nástrojem přesunout/zkopírovat.

### **Zadání**

Vytvořte v programu Google SketchUp olympijský znak, který se skládá z pěti různě barevných kruhů. Využijte k tomu nástrojů pro tvorbu kruhu, odsadit, přesunout/zkopírovat a nástroje tlačit/táhnout. Za pomoci nástroje 3D text doplňte místo konání některých olympijských her společně s rokem konání.

### **Metodická pomoc**

Nyní již se bude jednat o opakování předešlého úkolu a žáci by již měli vše podstatné umět. Pokud samozřejmě někdo nezná olympijský znak, může využít internetu k vyhledání.

I když se sice jedná o opakování stále je potřeba žákům poskytnout dostatečný čas na realizaci. Jelikož tento úkol bude oznámkován, dopřejme žákům 25 minut. Rychlejším a zručnějším žákům je možné zadat uvedené rozšiřující úkoly.

#### **Hodnocení**

Tento úkol písemně známkujte. Do práce zasahujte pouze v nejnutnějších případech. Pro dosažení výborného známkování je potřeba splnění všech bodů zadání.

#### **Ukázka výrobku**

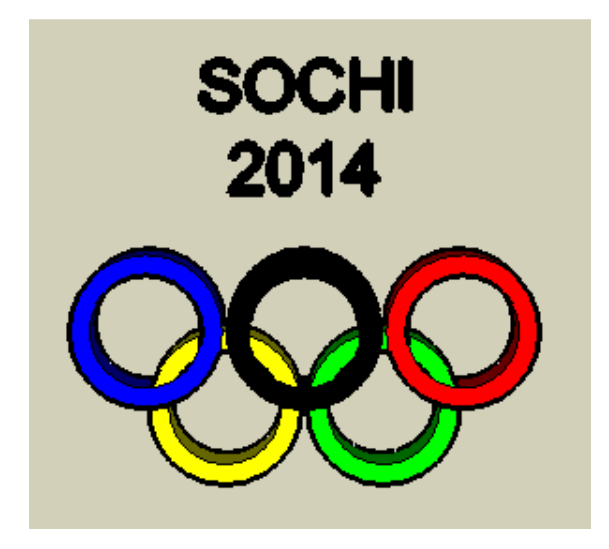

Obrázek 22: Olympijské kruhy

## 5.5 ÚKOL 5: DŮM

### **Cíle příkladu**

- Žák se naučí pracovat s nástrojem čára.
- Žák si zopakuje znalosti s nástroji kruh a obdélník.
- Žák si zopakuje znalosti s nástrojem odsadit.
- Žák si zopakuje znalosti s nástrojem tlačit/táhnout.
- Žák si zopakuje znalosti s nástrojem přesunout/zkopírovat.
- Žák si zopakuje znalosti s nástrojem plechovka barvy.

#### **Zadání**

Vytvořte v programu Google SketchUp dům. Jednou z možností je vytvoření vašeho vlastního, kde bydlíte s rodiči, druhou možností je vytvoření vašeho vysněného domu. Využijte k tomu všech doposud naučených nástrojů.

### **Metodická pomoc**

Při navrhování domu si žáci osvojí práci s již používanými nástroji. Přidají k tomu také několik doposud nevyužitých nástrojů. Jedná se o komplexnější úkol, kde je potřeba i představivost žáků.

Žákům je potřeba poskytnout dostatečné množství času. Využijte k tomu celou vyučovací hodinu. Z pozice učitele se přesuňte do funkce poradce.

### **Hodnocení**

Jelikož se jedná o poměrně jednoduchý úkol, není třeba písemně hodnotit. Hodnotíme tedy slovně v průběhu práce žáků.

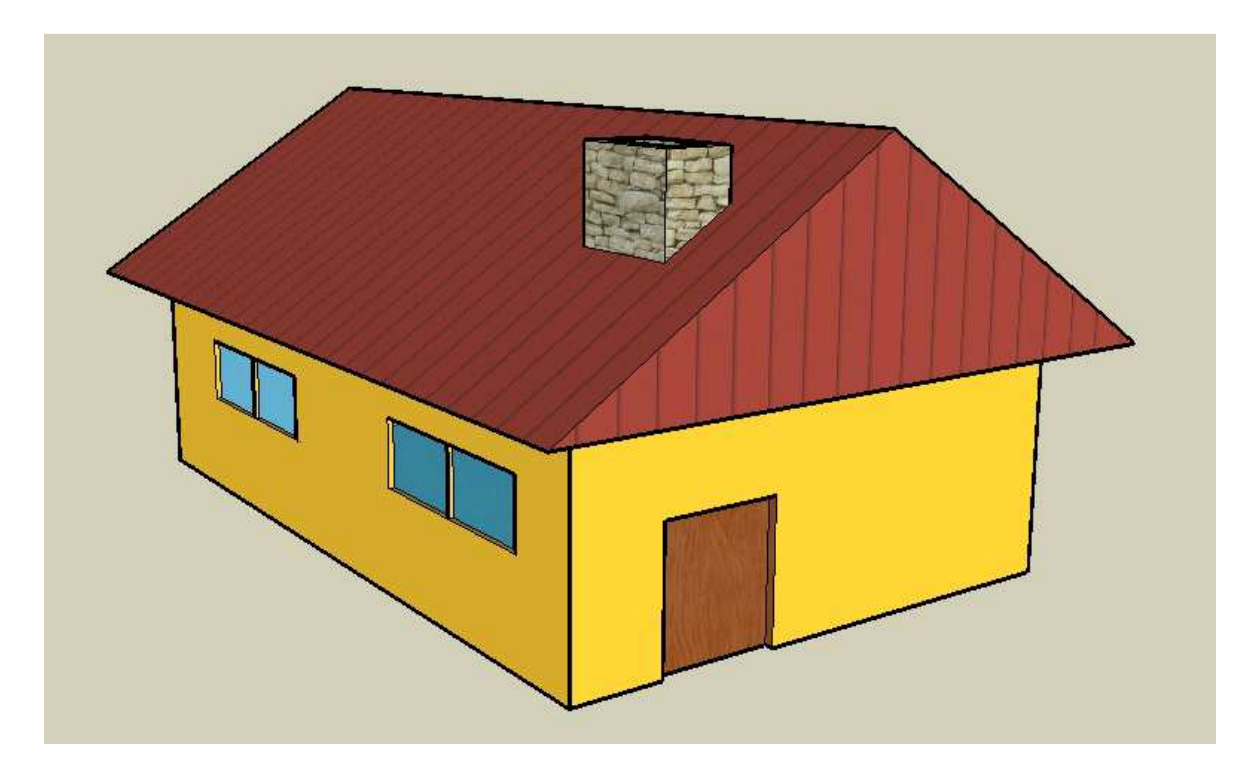

Obrázek 23: Dům

## 5.6 ÚKOL 6: VYTVOŘENÍ MÍSTNOSTI V DOMĚ

#### **Cíle příkladu**

• Žák se naučí pracovat s nástrojem získat modely.

#### **Zadání**

Za pomoci modelů z galerie Google SketchUp si poskládejte vlastní libovolnou místnost v domě. Je pouze na vás, které objekty si do místnosti vložíte a jak je vedle sebe umístíte.

#### **Metodická pomoc**

Ukažte žákům jak získat modely z galerie Google SketchUp. Nezapomeňte na to, že modely musíte vyhledávat za pomoci anglického jazyka, jelikož se nejedná o český program.

Tento úkol shledávám pro žáky, jako velmi vnitřně motivační. Příští dvě hodiny stráví žáci nad závěrečným úkolem, a tak jim dopřejte třicet minut na zařizování místnosti a poté žáky upozorněte na rozsáhlý úkol a proberte s nimi nejasnosti. Rozšiřujícím úkolem pro rychlejší žáky může být i vybavování více místností než pouze jedné.

#### **Hodnocení**

Jelikož se jedná o poměrně jednoduchý úkol, není třeba písemně hodnotit. Hodnotíme tedy slovně v průběhu práce žáků.

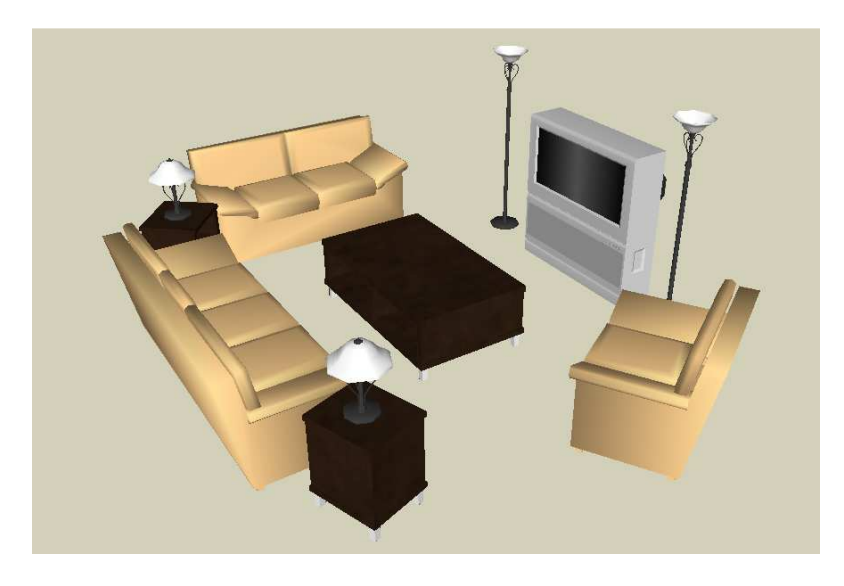

Obrázek 24: místnost v domě (dostupná z internetové galerie Google SketchUp)

## 5.7 ÚKOL 7: ZÁVĚREČNÝ ÚKOL

### **Cíle příkladu**

- Žák si zopakuje své znalosti z doposud probrané látky.
- Žák se naučí sdílet modely s ostatními.

### **Zadání**

Vaším závěrečným projektem bude, že si vyberete zajímavou budovu v České republice a vytvoříte v programu Google SketchUp její 3D objekt. Na tomto projektu si otestujete všechny nástroje, se kterými jste se doposud seznámili. Vytvořený 3D model za pomoci učitele umístěte do oficiální galerie Google SketchUp.

#### **Metodická pomoc**

Nyní vaše práce učitele končí a dostáváte se do role pozorovatele a případného rádce. Žáci si na začátku mohou pomocí internetu vybrat předlohu pro vytvářený model. Na vypracování projektu dejte žákům 2 vyučovací hodiny.

Po skončení práce společně se žáky sdílejte jejich vytvořené modely do galerie Google SketchUp. Dejte si velký pozor na duplikáty prací.

#### **Hodnocení**

Tento úkol písemně známkujte. Nezapomeňte si předem stanovit body, za co budete známku udílet a seznámit s tímto způsobem hodnocení i žáky.

## 5.8 DALŠÍ MOŽNÉ PŘÍKLADY VYUŽITELNÉ V OBLASTI ČLOVĚK A SVĚT PRÁCE

Jak jsem již uváděl v kapitole *2.4.2 Mezipředmětové vztahy* je Google SketchUp možno propojit s prací v dílnách, např. při zpracování dřeva. Žáci si nejdříve předpřipraví výrobek v programu Google SketchUp a poté ho ve školních dílnách zhmotní do fyzické podoby.

Některé dříve vykonávané úkoly, např. *Židle, Olympijské kruhy* nebo *Značka vozu audi* jdou samozřejmě zpracovat i při práci v dílnách nyní bych ale rád uvedl speciální příklady, u kterých je velká možnost propojení oblastí Informatika a Člověk a svět práce. Věřím, že příklady dokážou velmi žáky motivovat a zavedení programu Google SketchUp do výuky jen pozvedne atraktivitu předmětu. U příkladů *Držák* a *Úchytka* jsem využil mnou narýsovaných výrobků z předmětu KAT/AKGT.

#### **Cíle příkladů**

• Žáci budou umět skloubit přípravu výrobku s následnou realizací.

#### **5.8.1 VÝROBA PTAČÍ BUDKY**

#### **Metodická pomoc**

Žáci vyrobí budky pro ptáky, které si budou moci dát domů na zahradu. Kdo nebude chtít si budku vzít domů, tak jí dá na školní pozemek, kam se bude pravidelně dávat krmení pro ptáky. Plánek jsem použil z knihy Ptačí budky a krmítka do lesa i zahrady od autora Eberharda Gablera. Její realizaci, společně s 2D nákresy, jsem poté navrhl v programu Google SketchUp. Časová náročnost zde bude 4 vyučovací hodiny.

#### **Jednotlivé části**

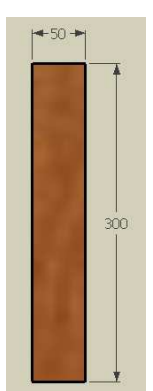

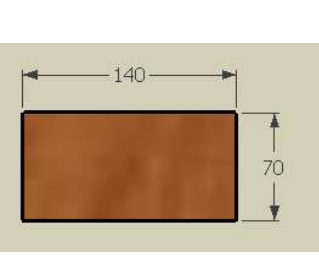

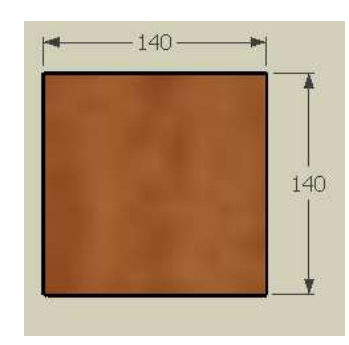

Obrázek 25: Lišta Obrázek 26: Přední stěna Obrázek 27: Zadní stěna

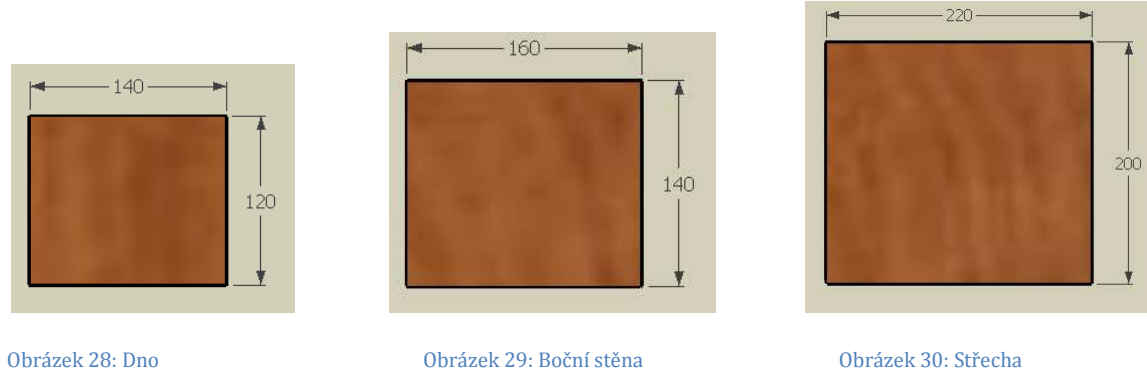

## **Hotová ptačí budka**

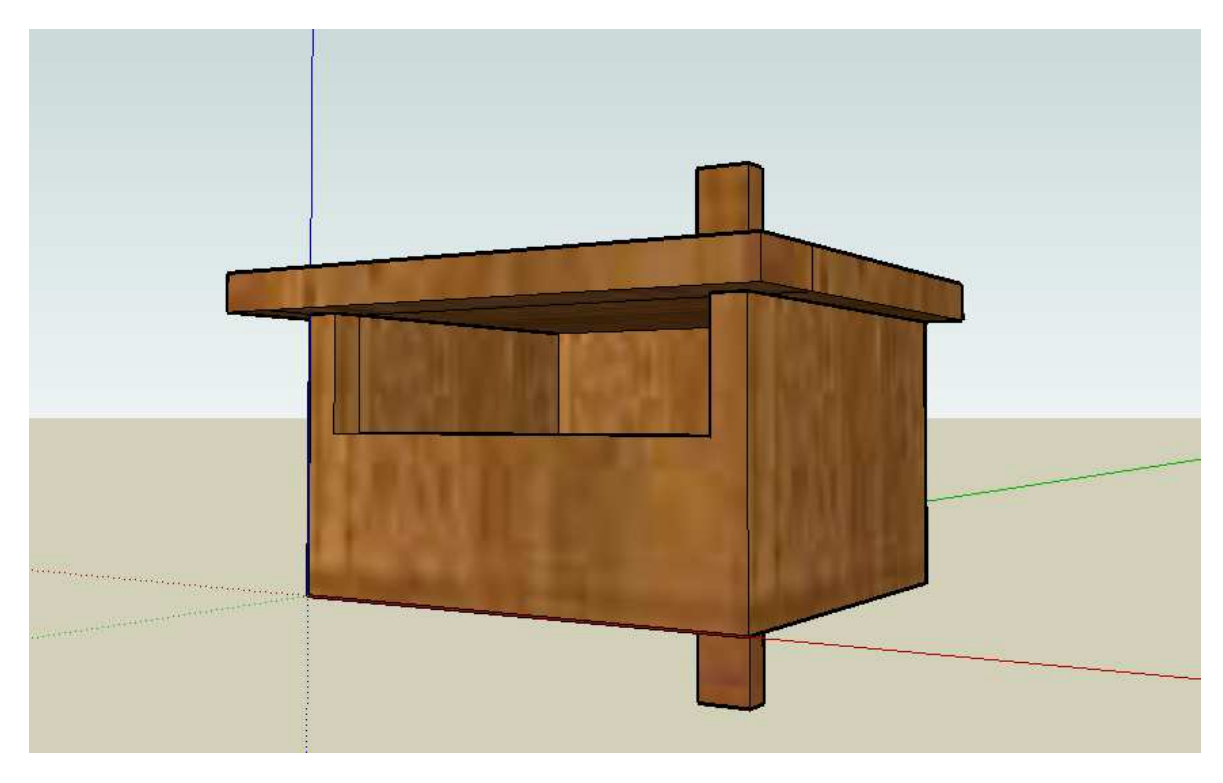

Obrázek 31: Ptačí budka v programu Google SketchUp

### **5.8.2 POLIČKA**

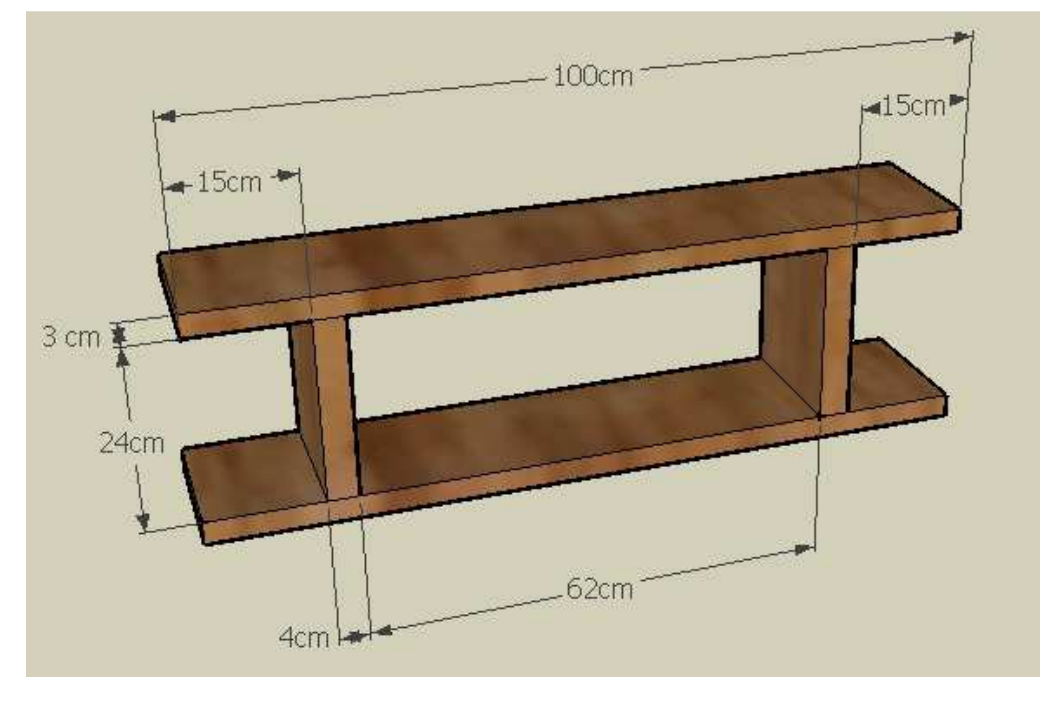

Obrázek 32: Polička

### **5.8.3 DRŽÁK**

Žáci v programu Google SketchUp nemusí vytvářet pouze 3D objekty. Pomocí tohoto programu je možno vytvářet i 2D nákresy. Technické kreslení je totiž další oblastí, která se může na základních školách vyučovat. Jistě existují i lepší programy na technické kreslení, ovšem Google SketchUp je jednoduchý a navíc je zde možnost propojení i s vyhotovení 3D modelu výrobku.

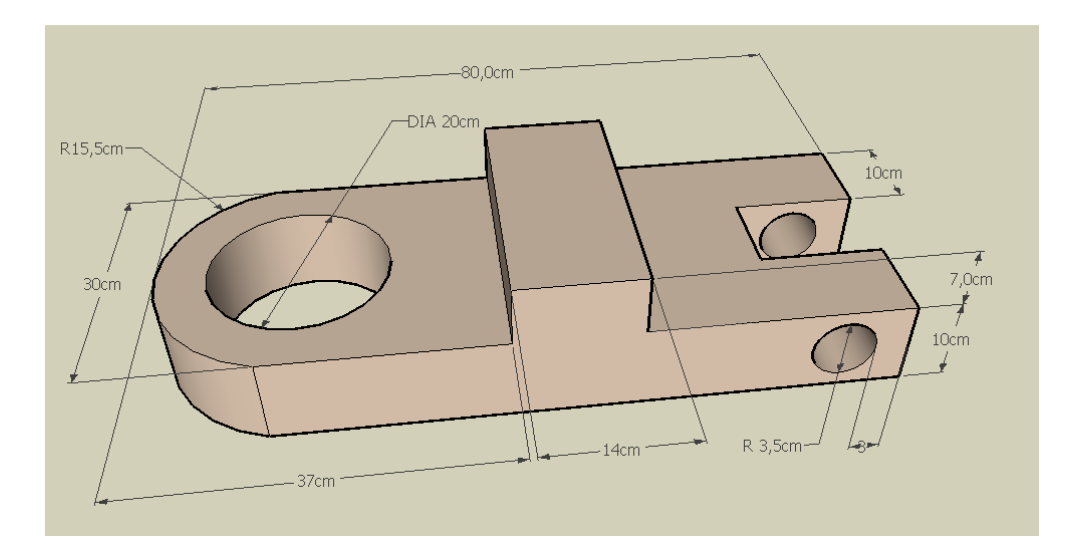

#### **Hotový výrobek**

Obrázek 33: Držák

# **5.8.4 ÚCHYTKA**

# **Hotový výrobek**

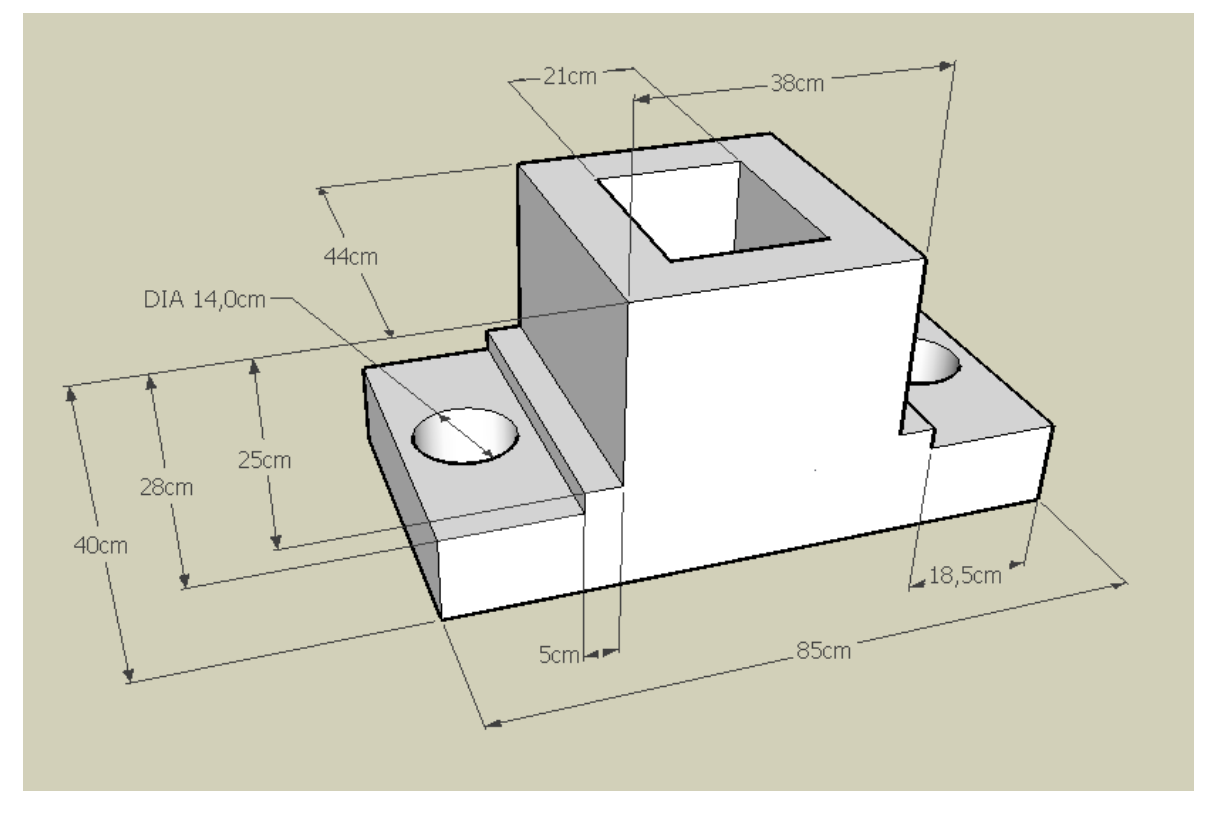

Obrázek 34: Úchytka

#### **6 ZÁVĚR**

Jak již bylo uvedeno v úvodu, cílem této diplomové práce bylo vytvoření výukového elektronického materiálu popisujícího práci s programem Google SketchUp pro tvorbu 3D grafiky. Žáci by po jeho prostudování měli být schopni pracovat se základními nástroji a vytvářet tedy jednoduchá díla, která se dají propojit s výukovou oblastí *Člověk a svět* práce.

Tento program jsem vytvářel především pro propojení informatiky a práci v dílnách na základních školách. Je tedy vytvářený pro žáky základních škol. Jak již bylo zmíněno, žáci se díky tomu naučí vytvářet na počítačích výrobky v grafické podobě a poté je mohou ručně vyrobit v dílnách.

Vytvořený výukový materiál obsahuje 22 studijních článků rozdělených do 3 kapitol. V textu diplomové práce poté najdeme příklady pro učitele, které mohou žákům zadávat.

Výuková videa k programu Google SketchUp jsou k dostání pouze v angličtině. Proto vznikl tento kurz, který je pro úplné začátečníky a videa jsou zde přehledně a hlavně v češtině.

Tento výukový kurz byl tvořen v programu Google SketchUp6. Již je k dispozici nová verze 8, která obsahuje některé drobné změny a nové funkce. Přesto je možné využít vytvořený výukový materiál i pro tuto novější verzi. Žáci, kteří se seznámí s ovládáním prostřednictvím výukového materiálu, budou schopni využít získané znalosti i při práci s novějšími verzemi programu.

#### $\overline{7}$ SEZNAM OBRÁZKŮ

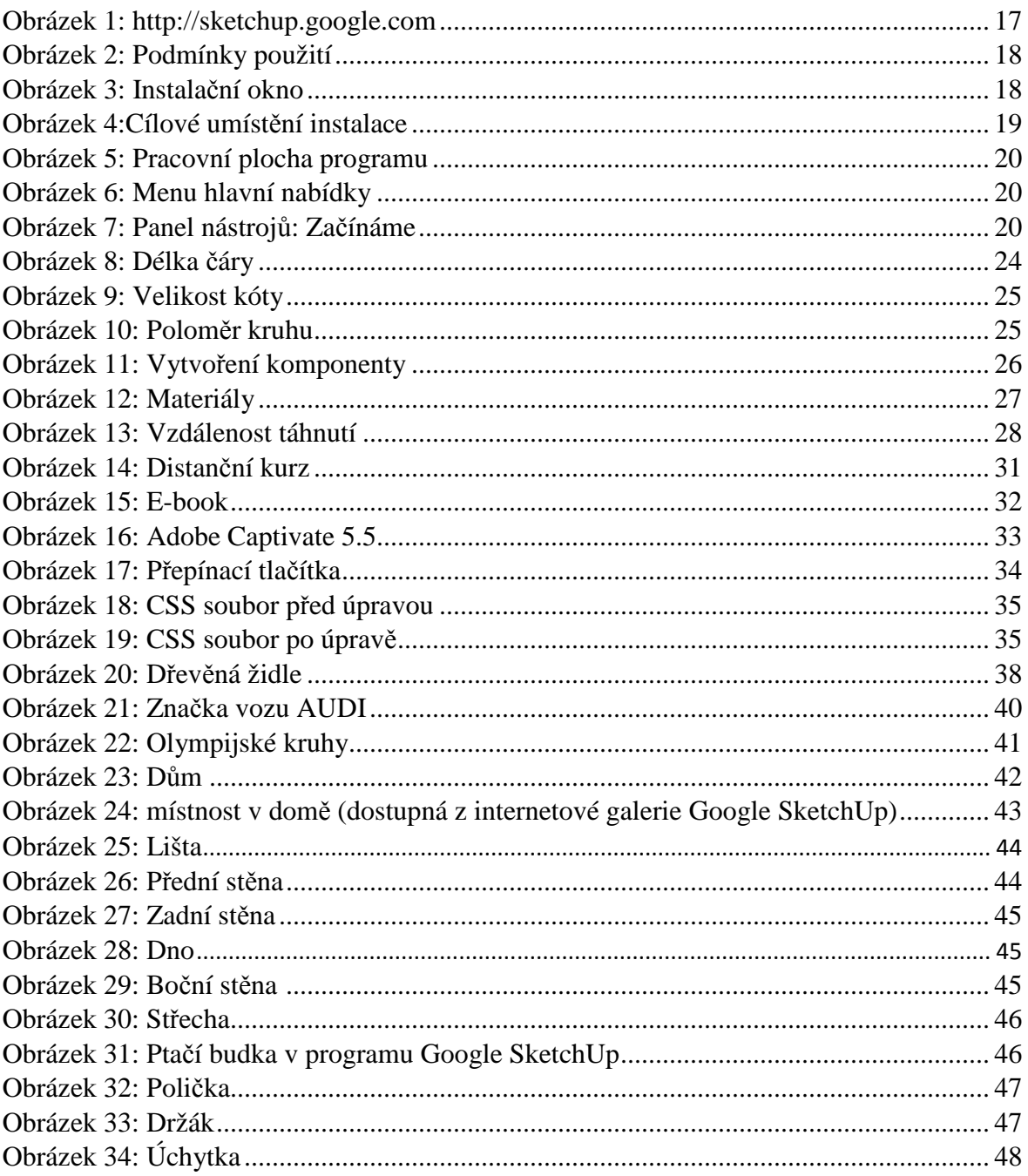

#### **8 SEZNAM LITERATURY**

- 1. ŽÁRA, Jiří. Moderní počítačová grafika : kompletní průvodce metodami 2D a 3D grafiky. Brno : Computer Press, 2004. 609 s. ISBN 80-251-0454-0.
- 2. Pelikán, Josef. PC-prostorové modelování. Grada, Praha, 1992. 150 s. ISBN 80-85424-53-3.
- 3. Hashimoto, Alan. Velká kniha digitální grafiky a designu. Brno : Computer Press, 2008. 384 s. ISBN 978-80-251-2166-5
- 4. Hudec, Bohuslav. Felkel, Petr. Základy počítačové grafiky. Praha: Nakladatelství ČVUT, 2007. 246 s. ISBN 978-80-01-03608-2.
- 5. Navrátil, Pavel. Počítačová grafika a multimédia. Kralice na Hané : Computer Media, 2007. 112 s. ISBN 80-86686-77-9
- 6. Navrátil, Pavel. 50 příkladů v počítačové grafice. Kralice na Hané : Computer Media, 2007. 50 s. ISBN 978-80-86686-79-0
- 7. Google SketchUp [online]. 2007 [cit. 2012-03-19]. Dostupné z: http://sketchup.google.com
- 8. ČERMÁK, Jan. Interaktivní webové aplikace JavaScript. Plzeň, 2010. Bakalářská práce. Západočeská univerzita, Fakulta pedagogická. Vedoucí práce Václav Vrbík
- 9. Rámcový vzdělávací program pro základní vzdělávání. [online]. Praha: Výzkumný ústav pedagogický v Praze, 2007. 126 s. [cit. 2012-01-05]. Dostupné z WWW:<http://www.vuppraha.cz/wp-content/uploads/2009/ 12/RVPZV\_2007-07.pdf>.
- 10. Štátne vzdelávacie programy [online]. 15. 10. 2005 [cit. 2012-03-26]. Dostupné z: www.minedu.sk/index.php?lang=sk&rootId=2319
- 11. EBERHARD, Gabler. Ptačí budky a krmítka do lesa i zahrady. Praha: Grada, 2007. ISBN 978-80-247-1925-2.

#### **9 RESUMÉ**

Tématem diplomové práce bylo vytvoření výukového materiálu jako elektronickou podporu pro výuku na základních školách. Textová část diplomové práce obsahuje nahlédnutí do RVP v České republice i na Slovensku. Dále popis uvedeného výukového materiálu a příklady pro žáky ke zpracování. Práce je rozdělena na čtyři hlavní části.

První kapitola seznamuje s použitím grafiky na základní škole. Počítačová grafika je zde rozebrána z pohledu RVP a také co je ke správné výuce grafiky potřeba.

Ve druhé kapitole této práce je popsána náplň vytvořeného distančního kurzu. Jsou zde stručně popsány počáteční podmínky pro zvládnutí daného kurzu. Dále jsou v této kapitole také uvedeny ukázky studijních článků obsažených v kurzu.

Třetí kapitola pojednává o vývoji distančního kurzu. Je zde popsáno především složení stránek a skriptů, které zajišťují funkčnost exportovaného kurzu. V kapitole se dozvídáme o programech, v kterých výukový program vznikal.

Ve čtvrté kapitole následuje několik příkladů na vytváření 3D grafiky v programu Google SketchUp, které se dají využít na základní škole. Jsou zde také ukázky vytvářených příkladů.

K diplomové práci je přiloženo DVD, obsahující text diplomové práce a kurz pro výuku.

#### **10 SUMMARY**

The theme of this diploma thesis was creation of education material as an electronic support for education in elementary school. Text part of this diploma thesis includes insights to RVP in the Czech Republic and Slovakia. Also description of the learning material and examples for students to process. The work is divided into four main parts.

The first chapter introduces the use of graphics in elementary schools. Computer graphic is here analyzed from the perspective of RVP and also chat is needed to the correct teaching at graphics.

In the second chapter of this thesis describes the kontent developer distance course.They are briefly described initial conditions for manage the course. Further, the chapteralso appeal examples of articles included in the study course.

The third chapter discusses the evolution of distance course. It describes the composition of the sites and scripts that provide the functionality of exported course. In the chapter we learn about the programs in which learning program was created.

The fourth chapter is followed by some examples of creating 3D graphics in GoogleSketchUp, which can be used in elementary school. There are also examples of generated samples.

The thesis is attached by DVD, containing the text of the thesis and course for education.

## **11 PŘÍLOHY**

Vypracovaný výukového kurzu je v offline verzi společně s textem diplomové uložen na přiloženém CD.

Nyní tedy bude následovat popis obsahu jednotlivých složek umístěných na přiloženém CD:

- Text této diplomové práce ve formátech \**.docx* a \**.pdf* je společně s použitými obrázky umístěn ve složce **diplomova prace**.
- Kurz exportovaný do dvou formátů E-book s různými designy, je uložen ve složkách **e-book1** a **e-book2**.
- Ve složce **pracovni soubory** se nachází videa, s jejichž pomocí byly vytvářeny levé rámce studijních článků v kurzu.
- Ve složce **zdroj kurzu** se nachází zdroj kurzu vytvořený v programu ProAuthor7

Je-li povolena funkce *autorun*, po vložení CD do CD mechaniky se automaticky otevře stránka *index.htm.* Tato stránka je uložena v kořenovém adresáři. Vytvořil jsem ji pro snadnou navigaci mezi složkami umístěnými na CD a jejich obsahem.